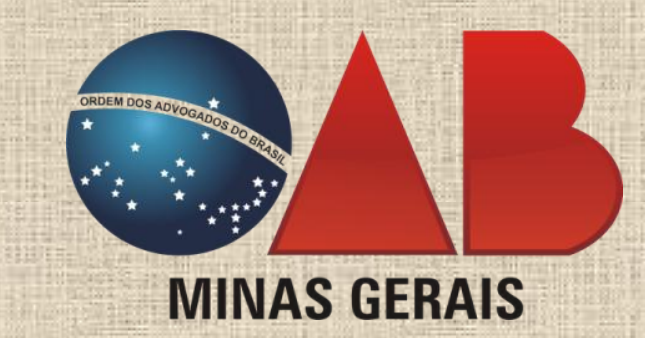

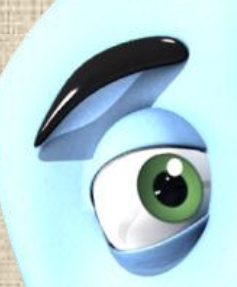

# CARTILHA COMPLETA DO PETICIONAMENTO ELETRÔNICO

SAB

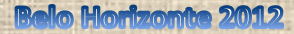

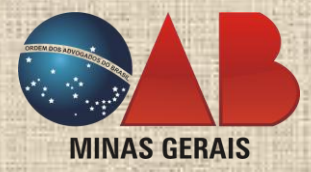

## **SUMÁRIO**

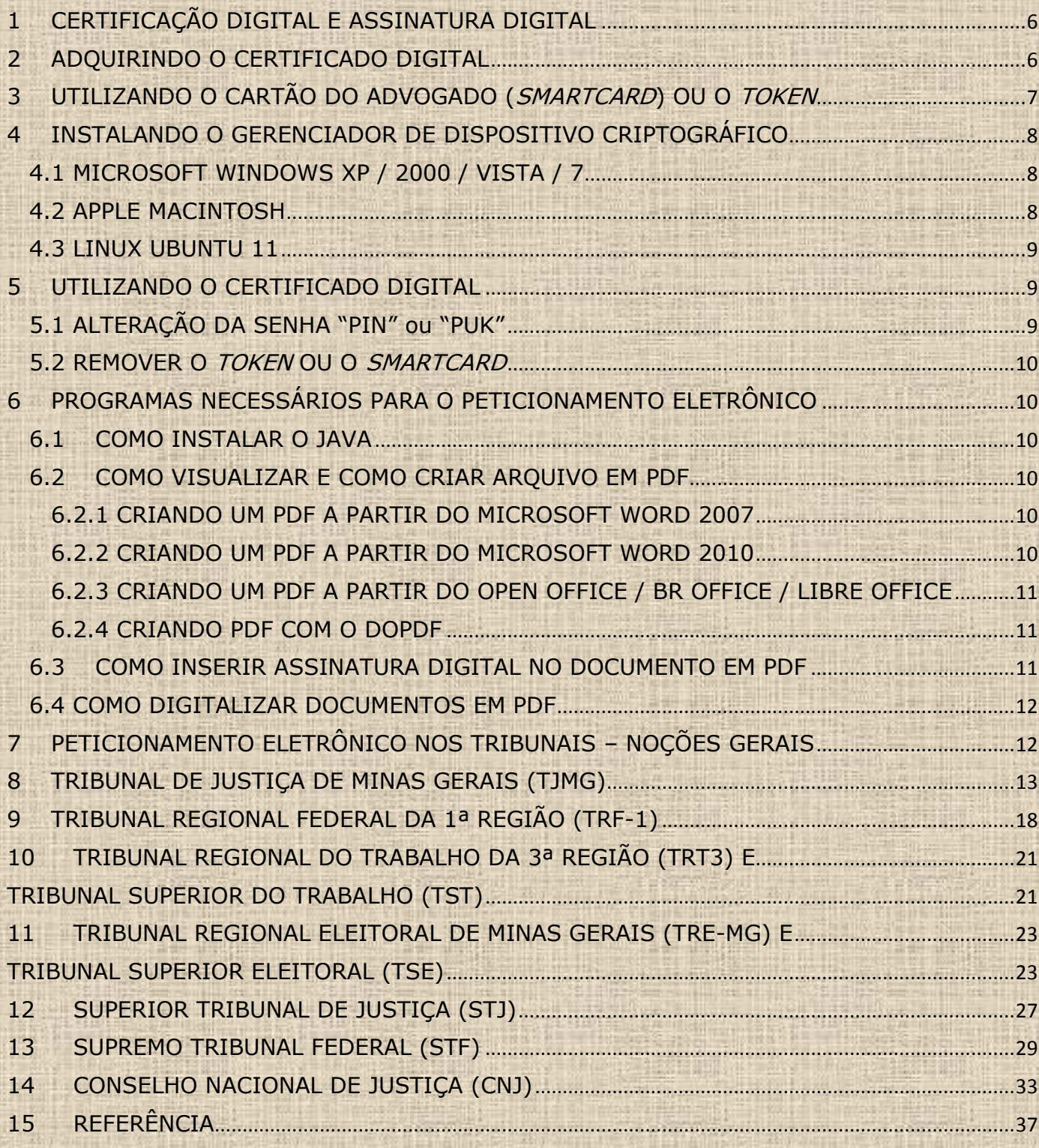

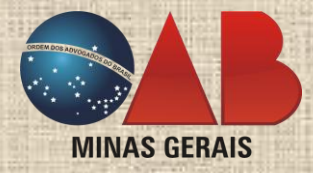

#### **Palavra do Presidente**

A reforma constitucional, materializada pela Emenda Constitucional nº 45/2004, responsável por alçar a razoável duração do processo e os meios que garantam a celeridade de sua tramitação ao *status* de garantia fundamental, consagrou a aclamada necessidade de um Judiciário eficiente.

A publicação da Medida Provisória nº 2.200-2/2001, que criou a Infraestrutura de Chave Pública Brasileira (ICP-Brasil), e da Lei 11.419/2006, que dispõe sobre a informatização dos processos judiciais, vieram ao encontro das atuais ânsias de dinamismo e celeridade há muito clamadas, sobretudo no trâmite processual. E, sem dúvida, a aplicação crescente da tecnologia no mundo jurídico torna viável o exercício cada vez mais ágil e enérgico da Advocacia.

Nesse contexto, o Profissional do Direito deve, incessantemente, perquirir a atualização e o conhecimento sobre as ferramentas colocadas ao seu dispor, com vistas a obter a rapidez e a eficiência que lhe são asseguradas.

Assim, com o surgimento, a implantação e a difusão do Processo Eletrônico, a **Ordem dos Advogados do Brasil - Seção Minas Gerais** desenvolveu o Manual Prático do Peticionamento Eletrônico e a presente cartilha com o intuito de guiar o Advogado Mineiro no exercício prático profissional em meio às mudanças vivenciadas no âmbito das principais esferas judiciais, quais sejam: TJMG, TRF1, TRT3, TRE-MG, TSE, TST, STJ, STF e CNJ.

Neste diapasão, a Seccional mineira cumpre um de seus misteres ao assistir aos valorosos colegas, neste momento de transição digital que vive o processo brasileiro, com a missão de fornecer a informação e a estrutura indispensáveis para garantir aos Advogados o exercício de sua sublime função constitucional e o adequado acesso à Justiça.

> **Luís Cláudio da Silva Chaves** Presidente da OAB/MG

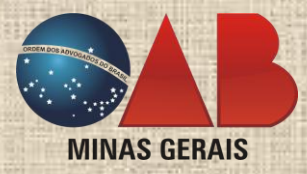

#### **COMPOSIÇÃO DA DIRETORIA DA OAB/MG – TRIÊNIO 2010/2012**

*Presidente* Luís Cláudio da Silva Chaves

*Vice-Presidente* Eliseu Marques de Oliveira

*Secretário Geral* Sergio Murilo Diniz Braga

*Secretário Geral Adjunto* Helena Edwirges Santos Delamonica

*Tesoureiro* Antônio Fabricio de Matos Gonçalves

Cartilha Completa do Peticionamento Eletrônico 1ª edição - 2012

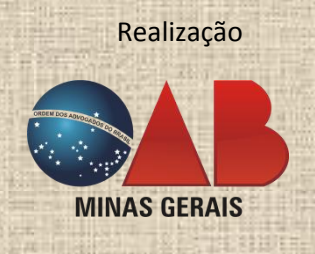

#### **Ficha Técnica**

Esta Cartilha é resultado do grupo de trabalho da

**OAB/MG** *Presidente:* Luís Cláudio da Silva Chaves

**Conteúdo Técnico:** Laine Moraes Souza, Thiago Rodrigues de Andrade, Rodrigo Pereira Moreira e Jean Carlo Teixeira.

**Revisão Gramatical:** Regina Nascimento Silva

**Ilustrações:** Bernardo Neri

**Projeto Gráfico:** Laine Moraes Souza

**©2012. Todos os direitos reservados a OAB/MG.** Proibida a reprodução parcial ou integral sem prévia autorização dos autores.

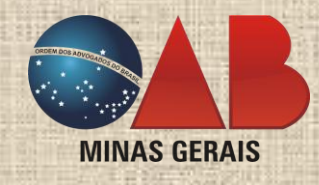

Manuseie a Cartilha sempre que precisar, pois a **OAB/MG** a desenvolveu especialmente para você.

Não se esqueça de consultar o **Manual Prático do Peticionamento Eletrônico** caso não consiga solucionar sua dúvida nesta cartilha.

5

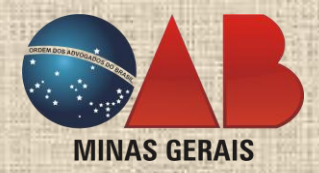

Esta Cartilha foi desenvolvida visando transmitir, de forma rápida e simples, os principais pontos para o peticionamento eletrônico no TJMG, TRF-1, TRT-3, TRE-MG, TSE, TST, STJ, STF e CNJ.

O Advogado deverá utilizar o **Manual Prático do Peticionamento Eletrônico** caso a consulta necessite ser mais aprofundada, haja vista ser ele mais completo, ilustrado e passo-a-passo sobre como proceder, além de conter descrições de possíveis problemas. O Manual está disponibilizado no *site* da OAB/MG: [http://www.oabmg.org.br/.](http://www.oabmg.org.br/) Acesse e confira.

## <span id="page-5-0"></span>1 CERTIFICAÇÃO DIGITAL E ASSINATURA DIGITAL

A tecnologia surge para facilitar a nossa vida, e não é diferente com o peticionamento eletrônico. A Medida Provisória nº 2.200-2/2001 e a Lei nº 11.419/2006 estabeleceram critérios para o uso dos certificados digitais e para a assinatura digital em documentos e processos judiciais eletrônicos, de forma segura, visando garantir a autenticidade, a integridade e a validade dos documentos produzidos e enviados por meio de um computador.

A certificação digital surgiu justamente para evitar determinadas situações que seriam problemáticas em um processo judicial eletrônico. A título de exemplificação: o certificado digital garante que o documento eletrônico, assinado por você, Advogado, não foi modificado após a inserção da assinatura digital. Se o documento fosse, de fato, modificado, a assinatura digital perder-se-ia.

> Vale lembrar que o funcionamento da assinatura digital é bastante simples. O certificado digital da OAB contém os dados do Advogado e é emitido e gravado em um dispositivo próprio e seguro, que pode ser o cartão do advogado (*smartcard*) ou o *token*. O advogado, ao conectar um destes dispositivos no computador, poderá usar o certificado ali contido para assinar qualquer documento eletrônico, inclusive enviar e-mails criptografados. Interessante, não é?!

Juridicamente, a assinatura digital equivale à assinatura manuscrita em um documento de papel. Assim, o Advogado deve tomar muito cuidado quanto a sua utilização. Deixar seu certificado digital no escritório para que outras pessoas utilizem, mesmo que para peticionar em seu nome, pode trazer graves repercussões, comparadas, exemplificativamente, a deixar inúmeras folhas de papel em branco assinadas.

Uma das principais diferenças entre uma assinatura digital e uma assinatura digitalizada é que a primeira realiza-se de forma inteiramente eletrônica; já, a segunda, corresponde a uma assinatura inicialmente manuscrita em um papel que, posteriormente, é digitalizada, formando, assim, um documento eletrônico.

#### <span id="page-5-1"></span>2 ADQUIRINDO O CERTIFICADO DIGITAL

O Certificado Digital poderá ser armazenado tanto no cartão do advogado, chamado *smartcard* (cartão inteligente), quanto no *token*, que se assemelha a um *pendrive*.

Importante destacar que não é possível fazer uma cópia (*backup*) do certificado digital. Então tenha muito cuidado com ele e com o dispositivo em que estiver armazenado, do contrário o Advogado terá que adquirir outro certificado, pois aquele estará invalidado.

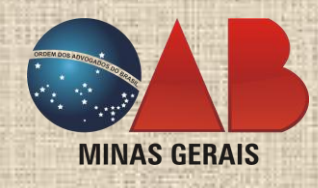

 Os cartões profissionais emitidos antes de junho de 2011 **NÃO** estão aptos a armazenar a nova tecnologia de certificação digital. Assim, se for optar pelo uso do *smartcard*, o Advogado deverá requerer a emissão de um novo cartão profissional.

**IMPORTANTE:** a solicitação do certificado digital só deverá ser realizada após o Advogado ter optado pelo *token* ou *smartcard*. Caso opte pelo *smartcard*, adquira também a leitora de *smartcard*.

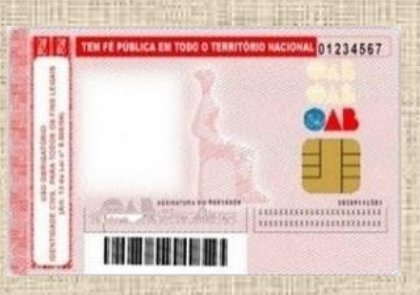

Nem todos os tribunais requerem o certificado digital fornecido pela AC-OAB, tal qual acontece com o TRF-1 e o TJMG.

 $\sqrt{\frac{1}{2}}$  O TJMG possui certificado digital próprio, disponibilizado gratuitamente ao Advogado.

**Para adquirir o certificado digital**, siga os passos abaixo descritos.

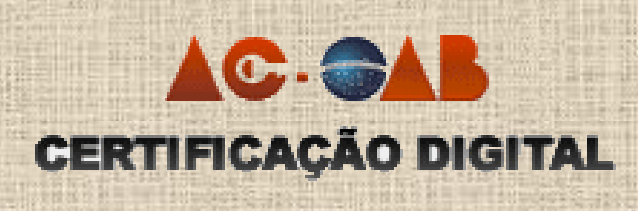

Passo 1: ao abrir o navegador de Internet, digite o endereço <http://www.acoab.com.br/> e clique em **"Compre aqui o seu certificado digital"**. Antes de efetuar a compra, é necessário clicar nos *links* que aparecem no canto direito da tela – **"Documentos Necessários"** e **"Termo de Titularidade";**  este último deverá ser impresso e preenchido para sua entrega presencial (v. "Passo 4").

**Passo 2:** feita a opção de compra, o advogado deverá preencher o CPF (e não o número de registro na OAB), o Estado da Seccional (MG) e digitar o código de verificação que surgirá na tela. Após, aparecerá o nome completo do titular do CPF, além de novos campos a serem preenchidos.

**Passo 3:** a partir de então, o advogado deverá preencher a **senha de revogação** do certificado, que tem por finalidade o **cancelamento** do certificado digital. Esta senha deve ser de conhecimento apenas do Advogado e não se recomenda anotá-la e mantê-la próxima ao dispositivo de armazenamento do certificado.

Passo 4: escolha a forma de pagamento do seu certificado digital e agende a validação presencial. Esta fase de confirmação é feita, presencialmente, em um posto autorizado. Além dos documentos obrigatórios indicados, uma foto recente 3x4 será solicitada.

**ATENÇÃO**: por meio da AC-OAB, é permitida apenas a compra de um único certificado digital por documento profissional. Caso possua inscrições suplementares em diferentes Estados, outros certificados poderão ser adquiridos.

#### <span id="page-6-0"></span>3 UTILIZANDO O CARTÃO DO ADVOGADO (SMARTCARD) OU O TOKEN

Para a utilização do cartão do advogado (*smartcard*) ou do *token*, basta inserir o *token* ou a leitora do cartão (com o cartão) em uma das entradas/portas USB do computador (os computadores de mesa mais modernos costumam ter entradas frontais ou laterais para facilitar o encaixe; caso contrário, a entrada USB poderá ser encontrada na parte posterior do computador).

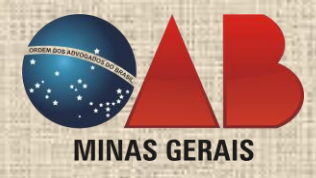

## <span id="page-7-0"></span>4 INSTALANDO O GERENCIADOR DE DISPOSITIVO CRIPTOGRÁFICO

A instalação é um procedimento que só precisa ser realizado uma única vez, a não ser que o computador seja formatado ou que o sistema operacional (ex.: Microsoft Windows) seja substituído ou reinstalado.

É necessário que o computador esteja conectado à internet para realizar a instalação do *software*. Caso sua conexão "caia" ou fique instável, aguarde a normalização e recomece o procedimento de instalação.

Caso queira instalar o *software* em um *notebook*, certifique-se, antes de iniciar o procedimento, que o equipamento esteja conectado a uma fonte de energia.

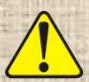

Não conecte o dispositivo (*token* ou leitora *smartcard*) no computador antes de instalar os *softwares*. Conecte-o somente após concluir a instalação.

## <span id="page-7-1"></span>4.1 MICROSOFT WINDOWS XP / 2000 / VISTA / 7

**ATENÇÃO**: as versões "Beginner" ou "Starter" do sistema Microsoft Windows podem apresentar problemas durante a instalação por possuírem limitações e, portanto, não são recomendadas.

**Passo 1:** antes de começar a assinar digitalmente seus documentos, é necessária a instalação do *software* de certificação digital. Para isso, abra o navegador de internet e acesse o endereço [http://www.acoab.com.br/.](http://www.acoab.com.br/) No canto superior direito deste *website*, clique em "**Assistente de instalação AC OAB"**. Ao ser redirecionado para a nova página, clique em "**3 - Assistente de Instalação AC OAB**".

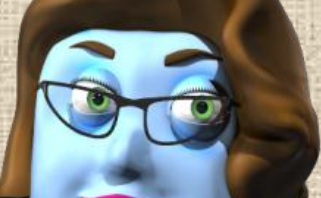

**Passo 2:** siga as instruções para a instalação do programa e, se necessário, também instale o **".NET Framework 2.0"**. Ao final, salve todos os trabalhos abertos e reinicie o computador.

## <span id="page-7-2"></span>4.2 APPLE MACINTOSH

**Passo 1: instalação do Gerenciador Criptográfico (SafeSign)**

Abra o navegador e acesse o *site* [http://www.certisign.com.br/atendimento](http://www.certisign.com.br/atendimento-suporte/downloads/leitoras)[suporte/downloads/leitoras.](http://www.certisign.com.br/atendimento-suporte/downloads/leitoras) Faça o *download* do Gerenciador Criptográfico SafeSign para o sistema Mac OS *Snow Leopard* e, a seguir, o instale.

**Passo 2: instalação da cadeia de certificados**

Abra seu navegador e acesse o endereço [http://www.certisign.com.br/atendimento-suporte/downloads/v2.](http://www.certisign.com.br/atendimento-suporte/downloads/v2) Faça o *download* da cadeia de certificados clicando em "Atualize seu navegador" e siga as instruções.

**Passo 3: instalando o dispositivo criptográfico (***token* **ou** *smartcard***)**

Abra seu navegador e acesse o endereço [http://www.certisign.com.br/atendimento](http://www.certisign.com.br/atendimento-suporte/downloads/tokens)[suporte/downloads/tokens.](http://www.certisign.com.br/atendimento-suporte/downloads/tokens) Faça o *download* do *driver* para Mac Os X e o instale. Ao final, reinicie o computador.

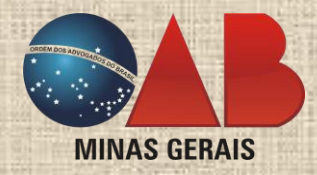

## <span id="page-8-0"></span>4.3 LINUX UBUNTU 11

#### **Passo 1: instalando o dispositivo criptográfico (***token* **ou** *smartcard***)**

O procedimento de instalação é feito via "Terminal". Com o terminal aberto, digite a linha de comando "**sudo apt-get update"** e pressione a tecla <ENTER>.

Ainda no "Terminal", digite a linha de comando "**sudo apt-get install libccid opensc libssl0.9.8 openssl libopensc-openssl pcscd pcsc-tools libasedrive-usb**" e pressione a tecla **<ENTER>.** Aguarde a instalação dos *drivers* ser concluída.

#### **Passo 2: instalando o gerenciador criptográfico**

Ainda no "Terminal", realize o *download* e a instalação do gerenciador criptográfico, digitando a linha de comando "**sudo dpkg -i safesignidentityclient\_3.0.43-user\_i386.deb**" e pressionando **<ENTER>** ou, em caso de erro, acessando o *link* [http://mb-net.net/Debian/pool/main/Ext-Chipcard/safesignidentityclient\\_3.0.43](http://mb-net.net/Debian/pool/main/Ext-Chipcard/safesignidentityclient_3.0.43-user_i386.deb) [user\\_i386.deb.](http://mb-net.net/Debian/pool/main/Ext-Chipcard/safesignidentityclient_3.0.43-user_i386.deb)

#### **Passo 3: instalação da cadeia de certificados**

Acesse <http://www.iti.gov.br/twiki/bin/view/Certificacao/RepositoriodaACRaiz> e selecione a cadeia de certificados de acordo com o navegador de internet utilizado para o peticionamento eletrônico.

#### <span id="page-8-1"></span>5 UTILIZANDO O CERTIFICADO DIGITAL

Para usar o seu certificado digital e assinar digitalmente petições e documentos, faça uso de sua senha (PIN) de caráter pessoal e secreta. **Nunca forneça ou informe sua senha a terceiros**.

O PIN será solicitado sempre que você for utilizar o certificado digital. O PIN será bloqueado automaticamente ao ser digitado, de maneira incorreta, por **três** vezes. Neste caso, o sistema irá solicitar o PUK (número específico para desbloqueio do PIN). **O PUK não substitui o PIN.**

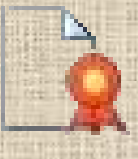

Se o PUK for digitado, de forma incorreta, em **três** tentativas sucessivas, ocorrerá a **invalidação** do certificado digital e a **única** solução será a aquisição de um novo. **Então, tenha cuidado!**

#### <span id="page-8-2"></span>5.1 ALTERAÇÃO DA SENHA "PIN" ou "PUK"

**Passo:** no Windows, pressione **"Iniciar"** e **"Todos os programas**". Localize a pasta "Certisign" e procure pelo programa **"Gerenciador Criptográfico SafeSign"** ou **"Token Administration"**. Ao abri-lo, clique em **"Token",** depois em "**Alterar PIN"** ou **"Alterar PUK"**, e siga o procedimento indicado. Para tanto, você deverá ter conhecimento do PIN anterior, pois este não poderá ser alterado se for esquecido.

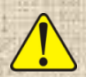

H

**ATENÇÃO**: não utilize os demais "menus" do programa. **Nunca clique** em **"TOKEN" "INICIALIZAR TOKEN", pois apagará, permanentemente, o seu certificado**.

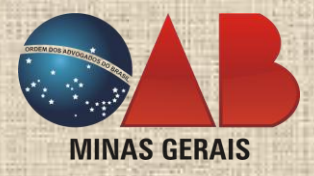

## <span id="page-9-0"></span>5.2 REMOVER O TOKEN OU O SMARTCARD

Ao finalizar a utilização do seu Certificado Digital, não desconecte a leitora ou o *token* do computador antes de ejetá-los, da seguinte forma:

**Passo:** no Windows, localize, no canto inferior direito (próximo ao relógio e à data do sistema), o ícone **"Remover Hardware e Ejetar Mídia com Segurança".** Clique nele para aparecer o menu. Pressione **"Ejetar StarSign CUT"** ou **"Ejetar o leitor de cartão inteligente"**. Feito isto, surgirá a mensagem **"O hardware pode ser removido com segurança"**. O dispositivo também pode ser removido, de forma segura, se o computador já estiver desligado.

## <span id="page-9-1"></span>6 PROGRAMAS NECESSÁRIOS PARA O PETICIONAMENTO ELETRÔNICO

#### <span id="page-9-2"></span>6.1 COMO INSTALAR O JAVA

**Passo:** abra o navegador de internet e acesse o *site* [http://java.com/pt\\_BR/.](http://java.com/pt_BR/) Clique no botão **"Download gratuito do Java".** Feito isto, execute o instalador, que iniciará um novo *download* e concluirá a instalação.

## <span id="page-9-3"></span>6.2 COMO VISUALIZAR E COMO CRIAR ARQUIVO EM PDF

Inicialmente, e se ainda não tiver um programa para visualizar arquivos em PDF, recomenda-se o Adobe Reader, que pode ser baixado em [http://get.adobe.com/br/reader/.](http://get.adobe.com/br/reader/) Apenas siga os passos ali descritos para realizar a instalação.

A maior parte dos Tribunais **exige** que as petições e documentos enviados eletronicamente sejam **PDF**.

## <span id="page-9-4"></span>6.2.1 CRIANDO UM PDF A PARTIR DO MICROSOFT WORD 2007

**Passo 1:** assim que houver terminado de digitar/elaborar o documento e incluído tudo quanto baste para a sua petição, clique no botão **"Office"** e, em seguida, clique em **"Salvar como"**. Selecione **"PDF ou XPS"** no menu que surgir.

**Passo 2:** na janela **"Salvar como"**, escolha uma pasta de destino. Digite o nome do documento e, depois, clique em **"Publicar".** O arquivo terá sido salvo na pasta selecionada, com o nome escolhido e em formato PDF.

## <span id="page-9-5"></span>6.2.2 CRIANDO UM PDF A PARTIR DO MICROSOFT WORD 2010

**Passo 1:** assim que houver terminado de digitar/elaborar o documento e incluído tudo quanto baste para a sua petição, clique no botão **"Arquivo"**. Em seguida, clique em **"Salvar como"**.

**Passo 2:** escolha uma pasta para salvar o arquivo, como de costume. Digite o nome do arquivo e, em seguida, clique no campo **"Tipo"** para escolher a opção PDF.

**Passo 3:** feito isto, clique em **"Salvar"**. O arquivo terá sido salvo na pasta selecionada, com o nome escolhido e em formato PDF.

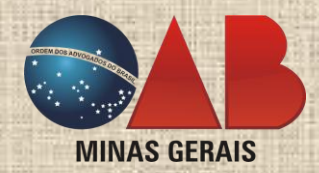

## <span id="page-10-0"></span>6.2.3 CRIANDO UM PDF A PARTIR DO OPEN OFFICE / BR OFFICE / LIBRE OFFICE

**Passo 1:** assim que houver terminado de digitar/elaborar o documento e incluído tudo quanto baste para a sua petição, clique no botão **"Exportar diretamente como PDF"**, disponível na barra superior do menu.

**Passo 2:** na janela de exportação, selecione a pasta em que deseja salvar o arquivo, digite o nome do documento e clique em **"Salvar"**. O arquivo terá sido salvo na pasta selecionada, com o nome escolhido e em formato PDF.

## <span id="page-10-1"></span>6.2.4 CRIANDO PDF COM O DOPDF

O "doPDF" é um conversor gratuito para o formato PDF em conjunto com editores de texto já instalados no computador (como o Microsoft Word) ou outros programas que possuem a função de impressão (ex.: Internet Explorer etc.).

**Passo 1:** para fazer o *download* do aplicativo "doPDF", abra o navegador de internet e acesse o endereço [http://www.dopdf.com/br/.](http://www.dopdf.com/br/) Ao abrir a página, clique no botão **"Baixe!"**. Faça o *download* do instalador e execute.

**Passo 2:** o instalador será iniciado. Na janela seguinte, selecione o idioma **"Português (Brasil)"** e clique em **"OK"**. Antes de finalizar a instalação, desmarque as opções **"Launch doPDF"** e **"doPDF on the Web"**. Clique em **"Concluir"**.

**Passo 3:** uma vez instalado, o doPDF cria uma impressora virtual, que ficará disponível para **todos** os aplicativos que contenham a função **"Imprimir"**. Em qualquer programa com essa função é possível selecionar a impressora **"doPDF"**. Ao clicar em **"Imprimir"**, abrir-se-á uma janela, requisitando o nome do arquivo a ser gerado em PDF e o local no qual se deseja salvá-lo. Clique em **"OK"** ao terminar. O arquivo terá sido salvo na pasta indicada, com o nome escolhido e em formato PDF.

**LEMBRETE**: deixe selecionada a opção "**Pequeno arquivo**". Se marcar "Imagens alta qualidade", o doPDF gerará um arquivo muito extenso, que pode não ser aceito pelos Tribunais em razão da limitação de tamanho dos arquivos.

#### <span id="page-10-2"></span>6.3 COMO INSERIR ASSINATURA DIGITAL NO DOCUMENTO EM PDF

Considerando o artigo 3º da lei nº 12.682/12 e o artigo 2º, inciso III, alínea "b", da lei nº 11.419/06, recomenda-se utilizar a assinatura digital em todo e qualquer arquivo PDF peticionado nos Tribunais.

**Passo 1:** o aplicativo gratuito "**Assinador Livre**" adiciona uma assinatura digital no documento gerado no formato PDF. Abra o navegador de Internet e acesse o endereço [http://portaltj.tjrj.jus.br/web/guest/processo](http://portaltj.tjrj.jus.br/web/guest/processo-eletronico/apresentacao)[eletronico/apresentacao.](http://portaltj.tjrj.jus.br/web/guest/processo-eletronico/apresentacao) Clique em **"Assinador Livre"** para fazer o *download* do *software*. A seguir, proceda a instalação.

**Passo 2:** uma vez instalado, localize o ícone "Assinador Livre" na área de trabalho (*desktop*) do seu computador. Quando o aplicativo iniciar, clique no botão ao lado do escrito **"arquivo de entrada"** para carregar o arquivo PDF que deseja assinar.

**Passo 3:** após o arquivo PDF ser carregado, clique em **"Assinar"**. Escolha o certificado digital que será utilizado e clique em **"OK"**. Informe a senha (PIN) do certificado digital. Aguarde até o arquivo ser assinado e o programa exibir a notificação.

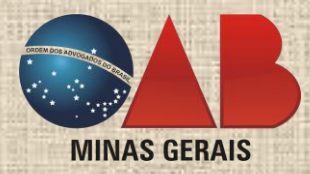

## <span id="page-11-0"></span>6.4 COMO DIGITALIZAR DOCUMENTOS EM PDF

Se precisar juntar documentos aos autos do processo eletrônico é necessário convertê-los para o meio digital, utilizando, para isso, o *scanner*, que pode ser portátil (para pequena quantidade) ou de mesa (para maiores volumes). Para grandes volumes a serem

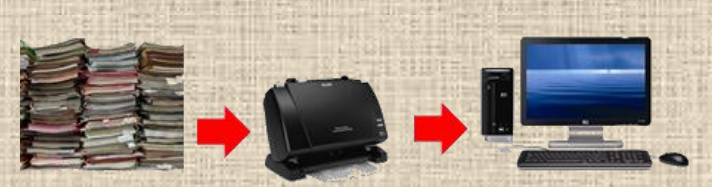

대표

digitalizados, escolha um aparelho com alimentador automático de papel; se for precisar também digitalizar com frequência frente e verso, prefira um modelo com função *full duplex*.

Recomenda-se que a digitalização tenha a seguinte a configuração:

- tipo de imagem: **tons/níveis de cinza**;
- resolução gráfica: **200 dpi/ppp**;
	- tamanho do documento: **padrão A4** (21cm x 29,7cm);
	- tipo/formato de arquivo: **PDF** (imagem, com compressão JPEG/JPG).

Com a edição da lei nº 12.682/2012, a assinatura digital desse arquivo em PDF torna-se necessária, com os devidos cuidados quanto a seu armazenamento.

## <span id="page-11-1"></span>7 PETICIONAMENTO ELETRÔNICO NOS TRIBUNAIS – NOÇÕES GERAIS

Para que o profissional do direito esteja habilitado a atuar eletronicamente, a lei nº 11.419/06 e alguns Tribunais exigem, previamente, cadastro eletrônico em seus *sites*. Em alguns casos, também será necessária validação presencial do cadastro na estrutura física do Tribunal para, somente então, ser liberado o acesso ao sistema.

Ao peticionar eletronicamente, será fornecido o número de protocolo correspondente ao ato praticado sem a necessidade do Advogado ter de se dirigir ao Tribunal, de maneira rápida e eficiente. Muito mais prático e confortável.

No processo eletrônico, os atos processuais podem ser praticados **até às 24h** (vinte e quatro horas) do último dia do prazo. Entretanto, a data e hora do protocolo é a do recebimento do arquivo eletrônico pelo sistema do Tribunal e não a do seu envio. Fique atento!

Tenha o hábito de acessar os *sites* dos Tribunais na área de peticionamento eletrônico para verificar se possui intimações, ao menos de 10 (dez) em 10 (dez) dias, pois as mesmas não necessariamente serão publicadas no Diário do Judiciário Eletrônico e, após o encerramento deste, a intimação será considerada automaticamente realizada.

> **Não se esqueça de assinar eletronicamente todos os documentos digitais desenvolvidos por você!**

Em geral, para todos os *sites* dos tribunais podem ser feitas as seguintes observações:

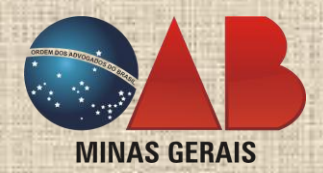

- os Tribunais requerem a instalação de alguns programas para poder funcionar. O seu computador pode já tê-los instalados. Ainda assim, recomenda-se seguir os passos já descritos para a verificação ou a atualização, conforme o caso.
- quando o navegador de internet pedir para guardar ou salvar a senha para determinado *site*, clicar em **"Não"**. **Nunca deixe salvas as suas informações de cadastro**, pois, eventualmente, alguém poderá acessá-lo indevidamente.
	- facilite a identificação dos arquivos e documentos a serem enviados ao Tribunal, conferindo-lhes nomes que possibilitem a imediata compreensão do conteúdo. Caso se trate de arquivos fragmentados com o mesmo teor, numere-os sequencialmente. Procure anexá-los no sistema na ordem correta em que, normalmente, deveriam aparecer nos autos do processo.

Caso possua quaisquer dúvidas sobre Peticionamento Eletrônico, inclusive quanto ao recolhimento de custas nos tribunais, consulte o **Manual Prático de Peticionamento Eletrônico da OAB/MG**, sob o item do tribunal correspondente.

#### <span id="page-12-0"></span>8 TRIBUNAL DE JUSTIÇA DE MINAS GERAIS (TJMG)

O acesso ao *site* do TJMG é considerado seguro. Para que o seu navegador de internet possa confiar no *site* pode ser necessário realizar o *download* de um arquivo específico denominado **"Cadeia de certificação"**.

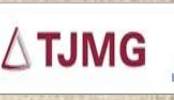

**Processo Judicial Digital** Sistema CNJ

**Passo 1:** acesse o *site* [https://wwws.prodemge.gov.br/certificacaodigital/component/content/article/32](https://wwws.prodemge.gov.br/certificacaodigital/component/content/article/32-instalacao-e-downloads/downloads/278-outros-cadeias-de-certificacao) [instalacao-e-downloads/downloads/278-outros-cadeias-de-certificacao.](https://wwws.prodemge.gov.br/certificacaodigital/component/content/article/32-instalacao-e-downloads/downloads/278-outros-cadeias-de-certificacao)

**Passo 2:** faça o *download* da cadeia de certificação, a depender do seu navegador de internet. Caso utilize mais de um (ex.: Internet Explorer e Firefox), pode ser feito o *download* e a instalação de duas cadeias.

**Passo 3:** ao acessar o site [http://projudi.tjmg.jus.br,](http://projudi.tjmg.jus.br/) haverá um aviso para a instalação de aplicativo. Clique em **"Confiar sempre no conteúdo deste editor"** e, depois, em **"Executar"**.

#### 8.1 CADASTRAMENTO

**Passo 1:** abra o navegador de internet e digite [http://projudi.tjmg.jus.br.](http://projudi.tjmg.jus.br/) Clique em **"Novo Advogado"**, e, logo após, em **"Como se cadastrar"**.

**ATENÇÃO:** antes de iniciar a utilização do sistema eletrônico do TJMG, o Advogado deverá comparecer à sede do Tribunal (em local designado) munido dos documentos requeridos.

**Passo 2:** um profissional do Tribunal estará pronto a atendê-lo e dar início à emissão de um cadastro (usuário e senha), bem como de um **certificado digital exclusivo para uso no TJMG.** Este certificado, apenas para uso no TJMG, não se confunde com o já explicado.

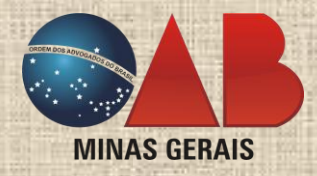

## 8.2 ACESSO AO SISTEMA

**Passo:** abra o navegador de internet e digit[e http://projudi.tjmg.jus.br.](http://projudi.tjmg.jus.br/) No canto direito da tela, preencha o **Usuário** (informado no ato do cadastro presencial e composto, geralmente, da sigla OABMG, seguida do número de inscrição profissional, sem pontos, traços e espaços). A seguir, digite a **senha pessoal** e clique em "**Entrar"**.

## 8.3 CERTIFICADO DIGITAL DO TJMG

Este procedimento é realizado apenas uma única vez **por computador**, sendo desnecessária, após a conclusão, a repetição dos passos narrados a seguir.

**Passo 1:** após ter acessado ao sistema, na barra de menu no canto superior, clique em **"Outros"** e em **"Listar meus certificados"**. A seguir, clique em **"Download"**.

**ATENÇÃO**: **não clicar em** "**revogar**"**,** pois invalidará aquele certificado (outro poderá ser gerado).

**Passo 2:** uma caixa de diálogo perguntará o local no qual deseja salvar o certificado; escolha um local de fácil acesso, pois poderá ser solicitado pelo TJMG ao peticionar. Clique em **"Salvar"** para armazená-lo. O *download* poderá ser realizado quantas vezes você desejar.

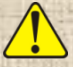

O *token* criptográfico ou o cartão de advogado não poderão ser usados para salvar o certificado expedido pelo TJMG.

**Passo 3:** retornando à tela do navegador de Internet, clique em **"Sair"** para ser remetido à página inicial de inserção de usuário e senha. Ao invés disso, clique na aba **"Certificado Digital"** (ao lado da aba "Login").

O navegador **Mozilla Firefox** é o mais recomendado para este procedimento.

**Passo 4:** clique no ícone que se assemelha a uma ferramenta . Selecione a opção **"Arquivo PKCS12"** e clique no botão **"Procurar"** (à frente de "Assinatura").

**Passo 5:** localize o local/pasta em que foi salvo o certificado e selecione-o, clicando uma vez sobre seu nome. Feito isso, pressione o botão **"Abrir"**.

**Passo 6:** na tela seguinte, basta clicar em **"OK"**. Uma vez configurado em um navegador (ex.: Mozilla Firefox), o certificado estará configurado nos demais (ex.: Internet Explorer).

#### 8.3.1 ALTERANDO A SENHA DO SISTEMA

Passo: caso queira alterar a senha de sistema, acesse o portal de peticionamento e, no menu superior, clique em "**Outros**" e em "**Modificar senha**".

## 8.3.2 ALTERANDO A SENHA DO CERTIFICADO (E CRIANDO UM NOVO)

**Passo 1:** quando houver acessado o portal de peticionamento, no canto superior da barra de menu, clique em "**Outros**" e em "**Listar meus certificados**". Clique em "**Revogar**". Confirme a revogação ao clicar em "**OK**".

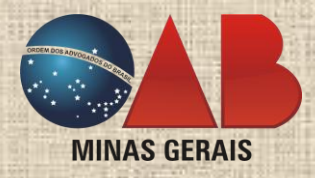

**Passo 2:** feito isso, surgirá uma mensagem sobre o sucesso da operação e o *status* de seu certificado será alterado para "REVOGADO". No menu superior do portal do TJMG, clique em "**Outros**" e em "**Criar identidade digital**".

**Passo 3:** ao ser redirecionado a outra página, informe a nova senha que deseja atribuir ao novo certificado. Recomenda-se uma senha segura (mínimo obrigatório de oito caracteres, preferencialmente composta por letras e números, de difícil adivinhação). Clique em "**Criar**".

**ATENÇÃO:** a senha digitada será sensível a letras maiúsculas e minúsculas. Portanto, cuidado ao digitá-la.

**Passo 4:** uma mensagem surgirá, informando o sucesso da operação. Se esta não aparecer, pode ser necessário repetir o procedimento de criação.

**LEMBRETE:** a alteração da senha do certificado digital não altera a senha de acesso ao sistema e vice-versa.

#### 8.4 PETICIONANDO ELETRONICAMENTE NO TJMG

Ao acessar o sistema, você estará na "**Área do Advogado Particular**", que permite o acesso imediato aos autos de processos dentro de uma das categorias ali listadas.

## 8.4.1 AUDIÊNCIAS E INTIMAÇÕES

Se quiser visualizar as suas audiências, basta clicar uma vez no texto correspondente (Ex.: **"Audiências de Conciliação Agendadas"**).

A **"Agenda de Intimações do Advogado"** traz as intimações em aberto que aguardam leitura. Quando houver alguma disponível, bastará clicar em "**Ver Intimação**" que a mesma será exibida.

**ATENÇÃO**: quando o usuário acessar o sistema e tomar conhecimento do teor da intimação, considerar-seá, automaticamente, intimado, iniciando-se a contagem do prazo.

## 8.4.2 PETIÇÃO INICIAL

**Passo 1:** selecione **"Ações 1º grau"**, na barra de menu, e clique em **"Cadastrar petição inicial"**.

**Passo 2:** inicialmente, selecione a Comarca, a Localidade, o Tipo de Justiça e a Competência para a ação proposta. Feito isto, clique em **"Buscar na Árvore"**. Clique em **"+"**, localizado no canto esquerdo da tela, para navegar entre os temas propostos até encontrar aquele que melhor descreve o assunto tratado na inicial e selecione-o. Ao finalizar, clique em **"Confirmar"**. A tela retornará, agora com a informação selecionada.

**Passo 3:** verifique se o assunto está correto e, em caso afirmativo, clique no ícone **para adicioná-lo.** Se desejar acrescer outros, basta repetir o processo, clicando em **"Buscar na Árvore"** novamente.

**Passo 4:** agora, à frente de **"Classe"**, clique em **"Buscar na Árvore"** e selecione o tipo de ação pretendida, confirmando para regressar à página de cadastro.

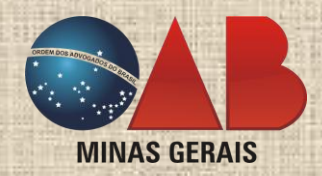

**Passo 5:** coloque o **"valor da causa"**, no campo abaixo de **"Classe",** e clique em **"Confirmar"** para passar ao cadastramento das partes. Clique no botão **"Inserir"**, localizado abaixo de cada parte. Informe corretamente o CPF/CNPJ, quando for o caso. Clique em **"Confirmar"**.

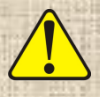

**LEMBRETE**: neste sistema, a inserção do CPF/CNPJ do autor/promovente é obrigatória; para o réu/promovido, é opcional.

**Passo 6:** assim que finalizar a inserção dos dados, clique em **"Cadastrar"**. Repita esta mesma operação para todos os integrantes do processo. Quando houver encerrado o cadastramento de pessoas, clique em **"Confirmar"**.

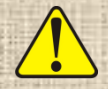

**LEMBRETE**: todos os dados marcados com um "\*" são de preenchimento obrigatório, incluindo o campo "Bairro", apesar de não estar marcado.

**Passo 7:** ao clicar em **"Confirmar"**, passa-se etapa de inclusão dos documentos que o Advogado entender necessários, sempre em formato **PDF** não superior a **3 MB (três** *megabytes***)**. Clique em **"Adicionar"**.

**Passo 8:** localize o arquivo no seu computador. Quando encontrado, selecione-o e clique em **"Abrir"**. A página anterior retornará. Selecione o tipo de documento/peça que anexou (ex.: petição inicial). Repita a operação até a inclusão de todos os desejados. Encerrada a inclusão, clique em **"Assinar e Enviar"**.

**LEMBRETE**: para este passo, se o Advogado salvou o seu certificado digital em um dispositivo de armazenamento removível (*pendrive*, HD externo etc.), deverá inseri-lo para continuar. Caso o tenha perdido, repita o *download* do certificado digital.

**Passo 9:** digite a senha pessoal e clique em **"OK"**.

**Passo 10:** aguarde o envio. Haverá o redirecionamento à página de confirmação para que os dados inseridos sejam verificados e informado se há parte com atendimento prioritário, segredo de justiça, pedido de urgência ou partes ausentes. Clique em **"Confirmar"**.

**Passo 11:** se tudo for concluído com sucesso, surgirá a tela de cadastramento com os campos de número do processo, partes, juízo e juiz da causa, bem como data para a audiência. **Esta tela deverá ser impressa e arquivada como protocolo de distribuição**.

#### 8.4.3 AÇÕES DE 2º GRAU NO TJMG

**Passo 1:** selecione **"Ações 2º grau",** na barra de menu superior, e clique em **"Cadastrar petição inicial"**. Após, informe o número do processo e clique em **"Validar"**. Assim que o processo for validado, surgirá um menu para peticionamento.

**Passo 2:** clique em **"Buscar na Árvore"** (à frente do campo **"Assuntos")**. Uma nova tela surgirá, permitindo a navegação dentre os temas propostos. Selecione o item que melhor descreve o assunto a ser tratado na petição e clique em **"Confirmar"** para regressar.

**Passo 3:** logo em seguida, pressione o botão **para adicionar o assunto. Clique em "Buscar na Árvore"** (à frente de **"Classe"**) para selecionar o tipo de ação pretendida. Para dar continuidade, clique em **"Confirmar"**.

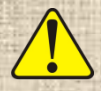

**ATENÇÃO**: para **agravo de instrumento**, verifique se a opção correta está disponível e é aceita pelo sistema. Caso contrário, escolha o **código 204** ("Agravo de Instrumento em Recurso Extraordinário").

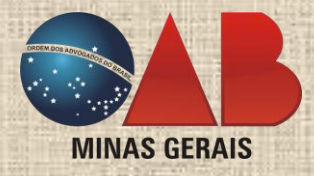

**Passo 4:** a seguir, insira informações sobre as partes, clicando em **"Inserir".** Ao terminar, pressione **"Confirmar"**.

**Passo 5:** na tela seguinte, o Advogado selecionará as peças que integrarão os autos do processo, sempre no **formato PDF**, com tamanho **máximo de 3 MB (três** *megabytes***)**, e com a descrição adequada de cada uma.

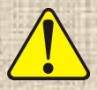

**ATENÇÃO**: para **agravo de instrumento**, além da aba "**Inserir Documentos**" (para envio das peças novas nos autos do processo) existe a "**Instruir Agravo**"; esta habilitará a seleção das peças que já compõem os autos.

**Passo 6:** terminado o envio das peças, basta clicar em **"Assinar"**, inserir a senha do certificado digital do TJMG e aguardar o sistema apresentar a próxima etapa de confirmação. Ao conferir as informações, se tudo estiver correto, pressione **"Confirmar"** e imprima a tela final com os dados do peticionamento para fins de protocolo.

## 8.4.4 AÇÃO POR DEPENDÊNCIA

**Passo 1:** se necessitar cadastrar uma ação por dependência, clique em **"Ações 1° Grau"** e selecione "**Cadastrar petição inicial por dependência"**. Informe o número do processo. Após, clique em **"Validar"**.

**Passo 2:** validado o processo, o sistema passará à parte de inserção dos assuntos, da classe e do valor da causa. Neste ponto, o restante do procedimento se assemelha ao tratado na **"petição inicial"**.

## 8.4.5 PETIÇÕES INTERMEDIÁRIAS

**Passo:** para cadastrar demais petições, selecione **"Ações 1° Grau"** ou **"Ações 2° Grau"**, no menu superior, e clique em **"Processos ativos"** ou **"Recursos Ativos"** (se pelo polo ativo ou passivo). Navegue por entre os processos até encontrar o desejado e clique no *link* **"Peticionar"** correspondente, localizado no canto direito da tela.

#### 8.4.6 SUBSTABELECIMENTO

**Passo 1:** na barra de menu superior, selecione a opção **"Ações de 1° Grau"** e clique em **"Substabelecer"**. Navegue dentre os processos e marque o(s) processo(s) desejado(s).

**Passo 2:** selecionado(s) o(s) processo(s), clique em **"Substabelecer"**, localizado no canto superior direito. Preencha o número da inscrição do profissional a receber os poderes, com ou sem reserva, e clique em **"Acrescentar Advogado"**. Quando houver terminado, clique no botão **"Finalizar"**.

**Passo 3:** será exibida uma janela confirmando o substabelecimento e informando sobre a necessidade de juntar a(s) respectiva(s) petição(ões). Realize o peticionamento na mesma página em que substabeleceu, clicando no *link* **"Peticionar"** correspondente ao processo que se encontra na parte direita da tela.

#### 8.5 CONSULTANDO AUTOS

**Passo 1:** após acessar o sistema, a "Área do Advogado Particular" permite o acesso imediato aos autos de processos dentro de uma das categorias listadas. Selecione **"Polo Ativo"** ou **"Polo Passivo"** sob a denominação **"Ações em 1º Grau (Ativas)"** ou **"Ações em 2º Grau (Ativas)"**.

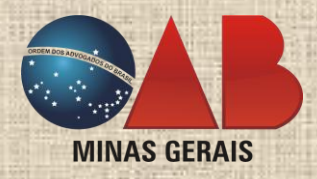

**Passo 2:** caso queira visualizar autos já arquivados, clique em **"Ações 1º grau"** e em **"Processos arquivados"** na barra de menu. Uma página mostrará os números dos processos cadastrados para aquele advogado, bastando clicar em um dos processos mostrados.

## 8.6 CONSIDERAÇÕES FINAIS

Sempre clique em "**SAIR**" quando houver terminado de utilizar o sistema. Não se limite a fechar o navegador utilizado.

Se surgir qualquer dúvida, não hesite em ler o Manual Prático de Peticionamento Eletrônico e em contatar a OAB/MG.

#### <span id="page-17-0"></span>9 TRIBUNAL REGIONAL FEDERAL DA 1ª REGIÃO (TRF-1)

O artigo 12 da Resolução/Presi 600-403 dispõe sobre as regras recomendáveis para o envio da petição digital no formato PDF, quais sejam:

TRIBUNAL REGIONAL FEDERAL DA PRIMEIRA REGIÃO PETICIONAMENTO ELETRÔNICO

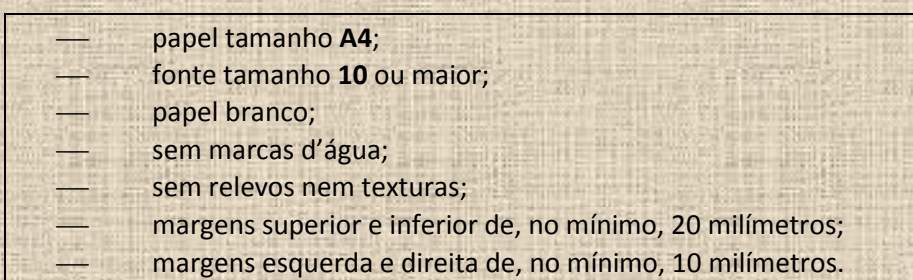

A petição deve ser instruída com todos os documentos digitalizados, dispensada a apresentação dos originais, salvo se requerida pelo Juízo.

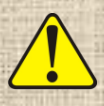

**ATENÇÃO**: nos casos de Mandado de Segurança e Ações Monitórias, deve ser levada cópia da petição e documentos, para fins de contrafé, na vara que couber o feito, para notificação da Autoridade (art. 2º do Boletim de Serviço 45/2012).

Se tiver que ser encaminhada uma petição em época de plantão judiciário, esta **não poderá ser feita de forma eletrônica**, devendo o Advogado entrar em contato com o Diretor de Secretaria Plantonista, no horário de expediente, na sede na Justiça Federal (art. 9<sup>º</sup> do Boletim de Serviço 45/2012).

Se, na ação proposta, houver algum documento que a lei processual não dispense a apresentação do original, este deverá ser entregue sob a forma física. Ex.: cédula de crédito bancário, títulos de crédito, etc. (art. 10 do Boletim de Serviço 45/2012).

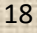

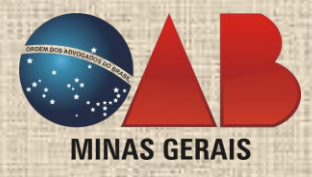

## 9.1 CADASTRAMENTO

**Passo 1:** para acessar a área destinada ao peticionamento eletrônico, acesse o *site* do TRF-1 em <http://www.trf1.jus.br/> e clique em **"e-Proc"**. Em seguida, clique em **"Cadastro"**.

**Passo 2:** inicialmente, preencha os campos do CPF (somente números) e do código de validação. Uma vez preenchidos corretamente, clique em **"Registrar Cadastro"**. As informações requisitadas devem ser informadas em sua totalidade e corretamente. Feito isso, clique em **"Gravar"** e siga as instruções.

**Passo 3:** a seguir, há a necessidade de confirmação deste cadastro de maneira presencial (denominado validação) no setor de protocolo de uma Seção ou Subseção da Justiça Federal, na qual o Advogado assinará um termo perante o servidor encarregado.

**Passo 4:** para que ocorra esta validação, o Advogado deverá portar os originais de sua carteira profissional, CPF, comprovante de residência em seu nome e, preferencialmente, emitido por um órgão prestador de serviço público (ex.: conta de telefone, água etc.). Uma foto 3x4 recente também poderá ser requerida.

## 9.2 ACESSO AO SISTEMA

**Passo:** para acessar a área destinada ao peticionamento eletrônico, acesse o *site* do TRF-1 em <http://www.trf1.jus.br/> e clique em **"e-Proc"**. Clique em **"Acessar / Encerrar Sessão"**. Preencha a página seguinte com os dados corretos e clique em **"Acessar"**.

## 9.3 PETIÇÃO INICIAL

**Passo 1:** após acessar o sistema, clique em **"Peticionar"** e leia atentamente as instruções. Ao clicar em **"Petição Inicial"**, selecione uma seção ou subseção judiciária na qual deseja peticionar. Para selecioná-la, basta um clique simples sobre a opção pretendida.

**Passo 2:** informe o destino da peça inicial, grupo/classe da ação, valor da causa, dentre outros campos. Após, clique em **"Incluir Partes"** para passar à próxima etapa.

**Passo 3:** pressione o botão **"Incluir Partes"**, localizado sob cada uma das partes, para entrar com os respectivos dados referentes a nome e CPF/CNPJ. Clique em **"Salvar"**. Repita o procedimento em caso de litisconsórcio. Para excluir, basta clicar no **"X"**, localizado no canto direito ao lado do nome.

**Passo 4:** feito isto, clique em **"Anexar Arquivo"**.

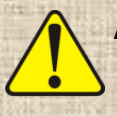

**ATENÇÃO**: o arquivo deve estar em formato PDF. Cada arquivo PDF criado não pode exceder a **2 MB (dois**  *megabytes***)**, sendo que o total de arquivos enviados por sessão não deve superar os **30 MB (trinta**  *megabytes***)**.

**Passo 5:** na seção **"Arquivos"**, clique em **"Procurar"** e localize a petição e/ou os documentos gerados em seu computador, selecionando-os e pressionando o botão **"Abrir"**. Assim, regressará à página imediatamente anterior.

**Passo 6:** no campo **"Tipo de arquivo"**, escolha a espécie de arquivo que está enviando ao Tribunal. No campo imediatamente abaixo, denominado **"Descrição"**, informe sobre o que versa aquele documento.

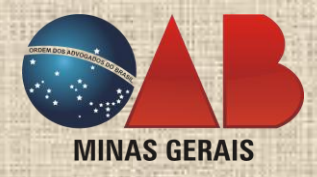

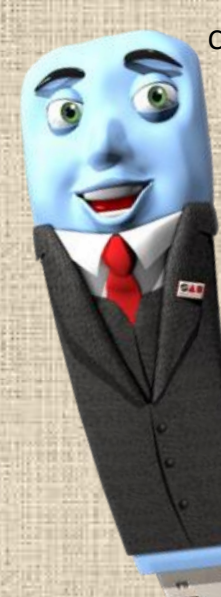

**Passo 7:** clique no ícone **"Anexar"** ao final da tela. O documento anexado será mostrado. Confirme o tamanho e a descrição. Para visualizar o arquivo, clique no ícone . ou remova-o, clicando em **"X"**. Repita a operação caso queira anexar mais documentos.

Passo 8: quando todos os arquivos desejados já estiverem anexados, pressione o ícone **"Finalizar Petição"** para enviar tudo ao Tribunal. Somente assim se completa a sessão de peticionamento eletrônico. Esse passo é essencial, pois sem ele todos os arquivos enviados digitalmente serão **DESCONSIDERADOS**.

**Passo 9:** após a finalização, o protocolo eletrônico aparecerá e poderá ser impresso como comprovante.

## 9.4 DEMAIS PETIÇÕES

**Passo 1:** acesse o sistema, clique em **"Peticionar"** e, depois, em **"Petição incidental"**. Feito isto, selecione uma seção ou subseção judiciária na qual deseja peticionar. Para tanto, basta um clique simples sobre a opção pretendida.

**Passo 2:** assim que selecionada a petição, informe o número correto do processo, o destino da peça inicial (ex.: Turma Recursal), a espécie de peça apresentada, dentre outros campos.

**Passo 3:** feito isto, clique em **"Anexar"**. As instruções de como anexar os documentos e peças são idênticas às do item anterior (petição inicial). Quando finalizado, pressione **"Peticionar"** ou **"Finalizar Petição"** para gerar o protocolo eletrônico, que pode ser impresso como comprovante.

## 9.5 CONSULTANDO PETIÇÕES

**Passo 1:** para consultar as petições protocoladas, acesse o sistema e clique em **"Consultar Petição"**.

Passo 2: preencha corretamente a tela que aparecerá com os critérios desejados (número do processo, período de peticionamento ou número da petição). O campo **"Num. Petição"** refere-se à numeração emitida eletronicamente quando da finalização do peticionamento. Todavia o preenchimento deste campo não é obrigatório.

**Passo 3:** pressione **"Consultar"**. Os resultados surgirão em breve. Para visualizar a peça, basta clicar no ícone $\mathcal{D}$ .

## 9.6 CONSIDERAÇÕES FINAIS

Ao finalizar, se a tela com o número de protocolo não surgir, as informações não poderão ser tidas como "enviadas/protocoladas/ distribuídas".

O número de protocolo fornecido será considerado "provisório" até que os documentos sejam checados pela unidade responsável.

Em casos de problemas com a petição, o Advogado será instado a enviá-la novamente.

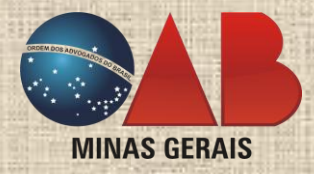

Sempre clique em "**ENCERRAR SESSÃO**" quando houver terminado de utilizar o sistema. Não se limite a fechar o navegador utilizado.

Se surgir qualquer dúvida, não hesite em ler o Manual Prático de Peticionamento Eletrônico e em contatar a OAB/MG.

#### <span id="page-20-1"></span><span id="page-20-0"></span>10 TRIBUNAL REGIONAL DO TRABALHO DA 3ª REGIÃO (TRT3) E TRIBUNAL SUPERIOR DO TRABALHO (TST)

A Justiça do Trabalho utiliza o sistema de peticionamento eletrônico (e-DOC) para todas as regiões (TRTs) e instância extraordinária (TST), o que representa um facilitador.

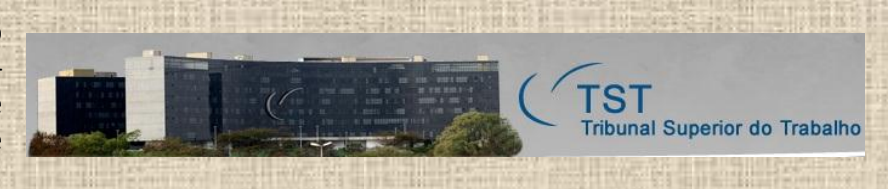

Para a utilização do sistema, no entanto, o Advogado deverá realizar o cadastro com o certificado digital plugado no computador. Não há necessidade de se locomover a qualquer tribunal do trabalho para completar o cadastro.

**ATENÇÃO 1:** o Advogado deverá encaminhar a petição **completa** em documento do tipo **PDF**, não ultrapassando o tamanho de **2 MB (dois** *megabytes***)**, sendo **inadmissível** o seu fracionamento (ex.: divisão da petição em vários arquivos de 2 Mb). Logo, não utilize qualquer fragmentador de PDF para este fim.

**ATENÇÃO 2**: **a partir de 5 de setembro de 2012, impetrar mandados de segurança ou ajuizar ações de primeira instância na Vara do Trabalho de Nova Lima/MG (TRT-3) somente será possível, por meio eletrônico, no sistema PJe (Processo Judicial Eletrônico)**; sistema este distinto do aqui apresentado.

#### 10.1 CADASTRAMENTO

Passo 1: conecte o seu certificado digital. Se houver adquirido o *token* criptográfico, apenas insira-o na porta USB do seu computador. Caso haja preferido a carteira do advogado como meio de armazenamento do certificado,

#### Peticionamento Eletrônico e-DOC V2

insira-a, valendo-se da leitora *smartcard* (conectando-a a uma porta USB do computador).

**Passo 2:** abra o seu navegador de internet e acesse o *link* [http://trt3.jus.br/.](http://trt3.jus.br/) Na página aberta, clique no item **"e-DOC" "Clique para acessar o e-DOC" "Peticionamento Eletrônico e-DOC"**.

**Passo 3:** na janela do e-DOC, clique em **"Cadastro"**. Na próxima página, clique em **"Cadastrar"**. Seu certificado será mostrado. Clique em **"OK"**. Logo após, será requerida a senha (PIN) do certificado. Digite-a e clique em **"OK"**.

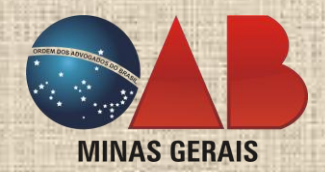

**Passo 4:** ao ser redirecionado à próxima página, informe os dados do cadastro. Quando finalizar, clique em **"Incluir"**. A página seguinte refere-se à escolha do registro profissional. Selecione, dentre as opções, o **"Tipo de Registro"** adequado e preencha com sua inscrição da OAB. Clique em **"Salvar"**.

**Passo 5:** a página de cadastro será novamente mostrada, agora com o registro profissional exibido. Clique em **"Incluir"** para finalizar o seu cadastro.

## 10.2 ACESSO AO SISTEMA E PETICIONAMENTO ELETRÔNICO

**Passo 1:** para iniciar uma seção digital junto à Justiça do Trabalho, basta repetir os passos acima descritos. A tela de cadastro não será mais exibida para aquele certificado digital.

> **Passo 2:** uma vez acessado o sistema, clique em **"Documentos"** e em **"Enviar Documentos"**. Se surgir um "Aviso de Segurança" do Windows, clique em **"Confiar sempre no conteúdo deste editor"** e em **"Sim"**. Será necessário introduzir novamente a senha (PIN) do certificado digital.

**Passo 3:** feito isto, um novo "Aviso de segurança" poderá ocorrer. Clique em **"Confiar sempre no conteúdo deste editor"** e em **"Executar"**. Em seguida, ao ser redirecionado à página principal de envio de documentos, selecione o Tribunal, o Destino da Petição, o Tipo de Documento a ser enviado e digite o número do processo.

**Passo 4:** na segunda etapa, a de **"Arquivos"**, clique em **"..."**. Uma janela surgirá. Navegue em seu computador até encontrar o local no qual o arquivo está armazenado, selecione-o e pressione o botão **"Abrir"**.

**Passo 5:** ao retornar a tela anterior, se desejar incluir quaisquer anexos, clique em **"Anexos"**. Uma vez concluído, clique em **"Certificado"** e selecione aquele certificado digital conectado ao computador. Pressione o botão **"Assinar"**.

**Passo 6:** aguarde o sistema realizar a assinatura de todos os documentos. Este procedimento poderá levar alguns minutos. Quando houver finalizado, surgirá uma tela indicando o sucesso da operação. Para finalizar a sessão, clique em **"Enviar"**.

**Passo 7:** ao ser redirecionado à página final, não se esqueça de imprimir o comprovante de recebimento, pois ele será o seu protocolo.

#### 10.3 CONSULTANDO PETIÇÕES

**Passo 1:** assim que obtiver acesso ao sistema, clique em **"Documentos"** e em **"Consultar Documentos"**. A página seguinte possui filtros de pesquisa, como tipo de ação/documento, número do processo e período. O período é o único campo de preenchimento obrigatório. Depois de inseridos os dados desejados, clique em **"Consultar"**.

**Passo 2:** a pesquisa listará todos os documentos daquele intervalo de tempo. Para visualizá-los, basta clicar no ícone .

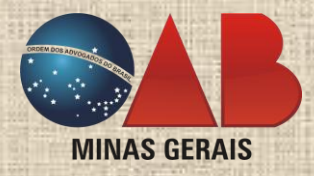

TRIBUNAL SUPERIOR ELEITORAL PETICÃO ELETRÔNICA

## 10.4 CONSIDERAÇÕES FINAIS

Se a tela com o número de protocolo não surgir, as informações não poderão ser tidas como "enviadas/protocoladas/distribuídas". Faça a consulta do documento para verificar.

O sistema, atualmente, não possui o ícone "Sair" ou "Encerrar sessão". No entanto, ao fechar o navegador de internet e remover o *token* ou o *smartcard*, o Advogado impede que outros usuários obtenham acesso indevidamente.

Se surgir qualquer dúvida, não hesite em contatar a OAB/MG. Os funcionários foram especialmente treinados para atendê-lo, contando com os equipamentos necessários, de modo a melhor auxiliá-lo.

#### <span id="page-22-1"></span><span id="page-22-0"></span>11 TRIBUNAL REGIONAL ELEITORAL DE MINAS GERAIS (TRE-MG) E TRIBUNAL SUPERIOR ELEITORAL (TSE)

O navegador **Mozilla Firefox** é o recomendado, pois foi o único a não apresentar erros quando da utilização do "Assinador TSE".

#### 11.1 CADASTRAMENTO

**Passo 1:** conecte o certificado digital (*token* ou leitora *smartcard*) no computador. Abra o navegador de internet e acesse o *site* [http://www.tse.jus.br.](http://www.tse.jus.br/) Na página inicial, selecione a opção **"Petição eletrônica"**, localizada sob o campo "Serviços judiciais" no lado esquerdo da tela.

**Passo 2:** selecione a opção **"Sistema de Petição Eletrônica do TSE"**. A seguir, poderá surgir um aviso em relação à assinatura digital. Marque a opção **"Confiar sempre no conteúdo deste editor"** e clique em **"Executar"**. Ao ser redirecionado à página de autenticação, clique em **"Autenticar"** e aguarde a realização do procedimento.

**Passo 3:** caso o seu certificado digital não seja imediatamente reconhecido, clique em **"Certificados Pessoais"** e selecione a opção **"Todos os Certificados"**. Dentre as diversas opções de certificado, localize o seu nome (não estará em ordem alfabética). Selecione-o, clicando uma vez, e pressione o botão **"Autenticar"**.

**Passo 4:** digite a senha (PIN) do certificado digital escolhido e clique em **"OK"**. Informe, ao menos, os dados do cadastro inicial que estejam marcados com **"\*"** (campos obrigatórios). Os campos CPF, nome e e-mail estarão preenchidos de acordo com os dados extraídos do certificado digital. Ao informar o número da **"Inscrição OAB"**, não se esqueça de pressionar o botão **"Adicionar"**. Quando houver concluído, clique em **"Salvar"**.

**Passo 5:** ao concluir, com sucesso, o cadastro, haverá o redirecionamento até à página principal de peticionamento.

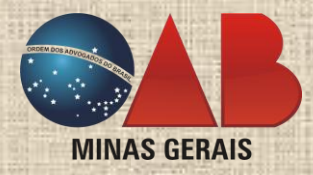

## 11.2 ACESSO AO SISTEMA E PETICIONAMENTO ELETRÔNICO

Para acessar o sistema, basta repetir os passos anteriormente descritos. A página de cadastro não será mais exibida. Lembre-se de conectar o certificado digital ao computador!

## 11.2.1 PETIÇÃO INICIAL

**Passo 1:** para enviar uma petição inicial, clique em **"Cadastrar Petição Inicial"** no menu lateral esquerdo.

**Passo 2:** em um primeiro momento, os campos referentes a nome, CPF e informações do credenciado (OAB) já estarão previamente preenchidos com base no cadastro efetuado e no certificado digital conectado. Escolha o Tribunal para o qual pretende peticionar e informe a origem dos fatos.

**Passo 3:** o próximo passo envolve a classificação da petição, bastando selecionar a **"Classe**" sugerida, bem como o **"Meio Processual"**, o **"Assunto Processual"** e o **"Pedido"**.

**Passo 4:** feito isto, passe à inclusão das partes. Preencha os dados corretamente e clique em **"Adicionar nova parte"**. Os dados inseridos aparecerão sob **"Partes Adicionadas"**. O nome do advogado será automaticamente atribuído ao titular do certificado digital utilizado. Para alterá-lo, clique em **"Incluir advogado da parte"**. Para excluí-lo, clique no **"X"** que aparece antes do nome.

**Passo 5:** para finalizar, é necessário assinar digitalmente com seu certificado digital e enviar a(s) petição(ões) e anexos, estes quando houver. Clique em **"Assinador"** para baixar o programa da Justiça Eleitoral e, em seguida, o instale.

**Passo 6:** execute o programa, navegue por meio do menu, localizado na lateral esquerda do **AssinadorTSE**, até localizar a pasta em que se encontra o arquivo. Clique sobre a **"pasta"**. Os arquivos serão mostrados ao lado. Clique sobre o arquivo que deseja assinar. Pressione o botão **"Assinar"**.

**Passo 7:** caso o seu certificado digital não seja imediatamente reconhecido, clique em **"Certificados Pessoais"** e selecione a opção **"Todos os Certificados"**. Dentre as diversas opções de certificado, localize o seu nome. Selecione-o, clicando uma vez, e pressione o botão **"Autenticar"**. Informe a senha (PIN) do certificado.

Desse modo, o documento estará assinado digitalmente e pronto para ser anexado. Repita a operação para assinar todos os documentos antes de anexá-los. Perceba que existirá um arquivo diferente na mesma pasta, apesar da nomenclatura similar. É este arquivo que deverá ser enviado.

Passo 8: feche o aplicativo "AssinadorTSE" para retornar à página de cadastramento da petição. Clique em **"Procurar"** para localizar a petição. Na caixa de diálogo que surgirá, localize o arquivo **já assinado digitalmente**. Selecione-o e pressione o botão **"Abrir"**.

**Passo 9:** feito isto, clique em **"Anexar"**. Aguarde o sistema carregar o arquivo. Repita a operação até enviar quantos arquivos bastem ao seu peticionamento, sejam eles petições ou anexos às petições.

**LEMBRETE**: apenas os anexos da petição poderão ser de outros formatos que não PDF, como vídeo (formatos AVI e WMV), áudio (formatos MP3 e WAV), imagem (formatos JPG e BMP) e arquivo compactado (formato ZIP). Estas indicações poderão ser alteradas a qualquer instante pelo sistema.

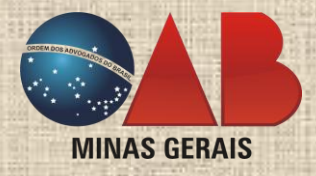

Fique atento às instruções!

**Passo 10:** quando houver encerrado, pressione o botão **"Enviar"**. O protocolo será emitido juntamente com o resumo das informações referentes ao peticionamento realizado. Imprima-o e guarde-o como comprovante.

## 11.2.2 DEMAIS PETIÇÕES

**Passo 1:** para enviar uma petição em um determinado processo, acesse o sistema e clique em **"Cadastrar Petição Intermediária"** no menu lateral esquerdo. Escolha o Tribunal para o qual deseja peticionar, selecione um dos critérios de pesquisa de processo, informe os dados relacionados e clique em **"Pesquisar"**.

**Passo 2:** o sistema irá encontrar todos os processos ativos e compatíveis com a pesquisa realizada. Caso haja muitos processos, navegue por entre as páginas até encontrar o desejado. Selecione-o e pressione **"Confirmar"**.

**Passo 3:** ao ser confirmado o procedimento, haverá o redirecionamento à página para o cadastramento da petição intermediária nos autos daquele processo. Preencha a classificação da petição e informe se já é ou não parte, e, caso necessário, realize a inclusão de uma nova. Preencha os dados da nova parte corretamente e clique em **"Adicionar nova parte"**. Os dados inseridos serão visualizáveis na própria página do cadastramento.

**Passo 4:** o nome do Advogado será automaticamente atribuído ao titular do certificado digital utilizado. Para alterá-lo, clique em **"Incluir advogado da parte"**. Para excluí-lo, clique no símbolo **"X"** que aparece antes do nome. Para excluir partes, clique, igualmente, no símbolo **"X"** antes da parte.

**Passo 5:** quando acrescentar partes, perceba que as demais, que já integravam originalmente o processo, serão automaticamente listadas pelo sistema.

Passo 6: para a etapa final, a utilização do "AssinadorTSE" se faz necessária, seguida da juntada da petição já assinada digitalmente e do envio. Estes passos foram narrados detalhadamente na parte final do item anterior.

**Passo 7:** o protocolo será emitido juntamente com o resumo das informações referentes ao peticionamento realizado. Imprima-o e guarde-o como comprovante.

## 11.5 SALVANDO PETIÇÃO

**Passo 1:** seja na página de cadastramento de petição inicial, seja na de petição intermediária, existe, ao final, o botão **"Salvar Petição"**. Este tem por finalidade salvar todos os dados do peticionamento para ser enviado posteriormente, se assim preferir.

Em alguns casos de **falha de sistema** como, por exemplo, a decorrente da demora no preenchimento de todos os dados, poderá ter havido o salvamento automático.

**Passo 2:** para visualizar um peticionamento salvo, acesse o sistema e, no menu lateral esquerdo, clique em **"Petições Salvas"**. Ao ser redirecionado à página respectiva, selecione o Tribunal para o qual estava peticionando, e a listagem surgirá. Uma vez localizado o peticionamento desejado, clique em **"OK"** para carregá-lo no estado em que se encontrava. Se preferir excluí-lo, selecione a opção **"X"**.

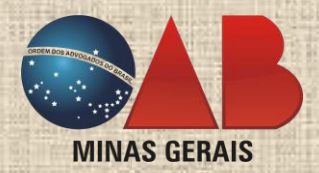

**Passo 3:** os dados serão restaurados ao *status quo ante*. Basta prosseguir conforme as instruções do item correspondente (petição inicial ou petição intermediária).

## 11.6 RECIBO DAS PETIÇÕES

**Passo 1:** caso necessite imprimir o comprovante de recebimento das petições cadastradas, clique em **"Visualizar Recibo de Petição",** no menu inicial, após o acesso ao sistema. Selecione o Tribunal e preencha a data inicial e a final de pesquisa (campos obrigatórios), referentes ao peticionamento, e pressione

**"Pesquisar"**.

**Passo 2:** o sistema, então, listará todas as petições cadastradas naquele período. Para ordenar as petições de acordo com "Protocolo", "Classe", "OAB", "Tipo Petição" e "Data do Protocolo", clique sobre o texto correspondente. Uma vez localizada a petição, clique em "OK" para exibir o recibo ou em **para detalhar o acompanhamento processual.** 

## 11.7 CONSULTANDO PROCESSOS

Passo 1: após acessar o sistema, no menu lateral esquerdo, clique em **"Acompanhamento Petição Inicial"** ou **"Acompanhamento Petição Intermediária"**. Ao ser redirecionado à página de pesquisa, indique, nos campos desejados, os critérios para filtrar a pesquisa. Caso queira listar todas as petições em seu nome, basta clicar em **"Pesquisar"** diretamente.

**Passo 2:** clique no ícone sob a coluna **"Petição Enviada"** para visualizar a peça. Pressionando o ícone sob a coluna **"Anexo(s)"**, você obterá uma listagem de tudo quanto fora juntado com a petição. Clique em **"OK"** para exibir o recibo da petição.

**Passo 3:** para visualizar os processos nos quais já peticionou, após o acesso ao sistema,

selecione, no menu principal, a opção **"Visualizar Processos"**. Preencha os critérios de pesquisa e clique em **"Pesquisar"**. Selecione o processo e clique em **para detalhá-lo.** 

**Passo 4:** a página com os documentos que compõem os autos daquele processo será exibida. Para visualizar um documento, basta clicar no ícone sob a coluna **"Abrir Documento"** para mostrar seu conteúdo.

**ATENÇÃO**: para todos os efeitos, o sistema registrará a data e o horário no qual foi feita a consulta daquele documento, informando a ciência obtida.

## 11.8 CONSIDERAÇÕES FINAIS

Sempre clique em **"ENCERRAR SESSÃO"** quando houver terminado de utilizar o sistema. Não se limite a fechar o navegador utilizado. Utilize sempre os ícones ou *links* disponíveis na página do Tribunal.

Não se esqueça de remover o *token* ou o cartão do advogado do computador quando houver terminado o peticionamento.

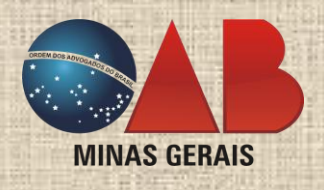

## <span id="page-26-0"></span>12 SUPERIOR TRIBUNAL DE JUSTIÇA (STJ)

A Resolução Normativa nº 1, de 10 de fevereiro de 2010, do STJ, prescreve que os documentos a serem enviados por meio eletrônico devem estar no **formado PDF** (art. 10).

Superior Tribunal de Justiça

O Tribunal da Cidadania

#### 12.1 CADASTRAMENTO

**Passo 1:** conecte o certificado digital (*token* ou leitora *smartcard*) previamente instalado no computador. Abra o navegador de internet no *site* [http://www.stj.jus.br.](http://www.stj.jus.br/) Assim que o acesso for realizado, clique na opção **"Petição Eletrônica"**, na parte direita da tela, que se encontra sob a categoria **"E-STJ"**.

**Passo 2:** quando abrir a página subsequente, escolha a opção de usuário que realizará a petição (advogado). Será informada a utilização do aplicativo "Java". Marque a opção **"Não mostrar o aviso para este programa novamente"** e clique em **"Permitir"**. Logo a seguir, será pedido para executar um aplicativo. Clique em **"Confiar sempre no conteúdo deste editor"** e em **"Executar"**.

**Passo 3:** clique em **"Autenticar"**. Certifique-se que o certificado digital está conectado antes de prosseguir. Selecione o seu certificado digital e clique em **"OK"**. Após, será aberta uma página para cadastro do profissional vinculado àquele certificado digital, o qual deverá ser preenchido uma única vez com os dados requeridos. Clique em **"Confirmar"** para finalizar.

Em seguida, surgirá a página principal do sistema de peticionamento eletrônico.

## 12.2 ACESSO AO SISTEMA E PETICIONAMENTO ELETRÔNICO

**Passo:** repita os passos descritos acima. A página de cadastramento dará lugar apenas à geral para o peticionamento eletrônico. O sistema de peticionamento está separado em petição inicial e incidental.

## 12.2.1 PETIÇÃO INICIAL

**Passo 1:** para cadastrar uma peça inicial, clique na opção **"Petição Eletrônica"**, no menu lateral esquerdo, e selecione **"Cadastro de Petição Inicial"**. Perceba que seus dados identificadores estarão preenchidos. Complete os dados sobre a petição (classe, origem etc.).

**Passo 2:** na última parte da mesma página, os arquivos da petição serão anexados. Digite a descrição do arquivo, selecione o tipo (petição ou anexo) e clique em **"Procurar"**.

**ATENÇÃO**: os arquivos devem estar em formato PDF, não ultrapassando o tamanho de **5 MB (cinco**  *megabytes***)** e **até 100 (cem) arquivos por sessão**, totalizando **500 MB** (quinhentos *megabytes*). Se necessitar ultrapassar o limite, basta remeter em nova operação, desde que informe, em "AUTOR", que a operação é um complemento da sessão de peticionamento anterior, por exemplo: "Complemento da inicial da MC ajuizada por Ciclano de Tal".

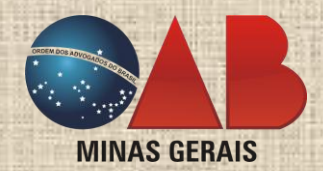

**Passo 3:** localize o arquivo da petição desejada em seu computador, selecione-o e clique em **"Abrir"**. Assim que o arquivo for totalmente carregado, clique na opção **"Anexar"** e aguarde a finalização. Se existirem mais arquivos a serem enviados, basta repetir a operação. Ao encerrar, clique em **"Confirmar"**.

 Em caso de envio de petições **urgentes** em épocas de ausência de expediente forense, em que seja necessária a autuação em regime especial, marque a opção **"Peticionar durante plantão judiciário"** e selecione dentre os temas existentes. Esta opção não estará disponível durante o expediente normal.

**Passo 4:** após confirmado, o sistema exibirá a página de conclusão, informando **"Petição Inicial Enviada com Sucesso"** com um breve resumo. Clique em **"Imprimir"**. Este é o comprovante do seu protocolo.

#### 12.2.2 DEMAIS PETIÇÕES

**Passo 1:** para cadastrar uma outra peça, clique na opção **"Petição Eletrônica"**, no menu lateral esquerdo, e selecione **"Cadastro de Petição Incidental"**. A única diferença entre o cadastramento de uma inicial e de outra petição é que, para as demais, obviamente, o número do processo precisará ser informado e este, por sua vez, selecionado.

**Passo 2:** assim, preencha os dados do processo no qual deseja peticionar e clique em **"Pesquisar"**. Aparecerão, abaixo do botão **"Pesquisar"**, os dados do processo e, imediatamente após, a opção de anexar os arquivos a serem enviados, seguindo os patamares já descritos no item anterior.

**Passo 3:** quando encerrado o peticionamento, o sistema mostrará uma página de conclusão informando **"Petição Incidental Enviada com Sucesso"** com um breve resumo. Clique em **"Imprimir"**. Este é o comprovante do seu protocolo.

## 12.3 CONSULTANDO PETIÇÕES

**Passo 1:** para acompanhar uma petição já cadastrada eletronicamente o procedimento é simples. Na página inicial, que sucede o acesso ao sistema, clique em **"Petição eletrônica"** e selecione **"Acompanhar Petição Inicial"** ou **"Acompanhar Petição Incidental"**.

**Passo 2:** preencha os parâmetros de pesquisa e clique na opção **"Pesquisar"**, conforme indicado. Os processos correspondentes serão listados. Ao pressionar o ícone . o comprovante de recebimento da petição será exibido.

#### 12.4 CONSULTANDO PROCESSOS

**Passo 1:** após ter acessado o sistema, no menu lateral, clique em **"Visualização de processos"**. Digite os parâmetros de pesquisa e clique em **"Pesquisar"**. Dentre os resultados obtidos, selecione um processo **"Permitido"**. Para selecioná-lo, clique **duas vezes** sobre o nome desejado.

**Passo 2:** em alguns minutos, uma nova janela será aberta, permitindo-lhe navegar pelos autos digitais/digitalizados. Selecione a peça que deseja visualizar ou a íntegra do processo. Para realizar a seleção, **clique duas vezes** sobre o item.

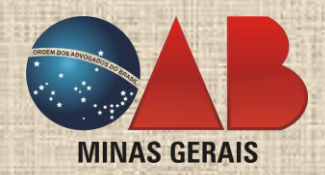

**Passo 3:** surgirá, então, uma barra de *download*. Aguarde a sua finalização (poderá demorar alguns minutos). Quando terminar, o ícone da peça solicitada mudará de cor. Isto significa que ela já estará no seu computador. **Se a peça não abrir automaticamente, clique, novamente, duas vezes sobre a mesma.**

## 12.5 CONSIDERAÇÕES FINAIS

Se a tela com o número de protocolo não surgir, as informações não poderão ser tidas como "enviadas/protocoladas/ distribuídas". Repita os passos de consulta às petições para confirmar.

Sempre clique em **"ENCERRAR SESSÃO"** quando houver terminado de utilizar o sistema. Não se limite a fechar o navegador utilizado. Use sempre os ícones ou *links* disponíveis na página do Tribunal.

Não se esqueça de remover o *token* ou o cartão do advogado do computador quando houver terminado o peticionamento.

#### <span id="page-28-0"></span>13 SUPREMO TRIBUNAL FEDERAL (STF)

#### 13.1 ASSINADOR STF

O Supremo Tribunal Federal requer que todos os arquivos adicionados ao sistema já estejam, previamente, assinados digitalmente. Apesar de poder utilizar qualquer assinador digital, recomenda-se o do próprio tribunal.

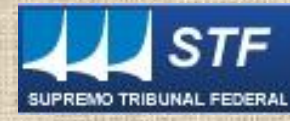

eSTF-Peticionamento

**ATENÇÃO**: caso ocorra algum erro com o Assinador STF, utilize o Assinador Livre (v. manual).

**Passo 1:** conecte o certificado digital (*token* ou leitora *smartcard*) previamente instalado no computador. Abra o navegador de internet (*browser*) no *site* <http://www.stf.jus.br/portal/principal/principal.asp>

**Passo 2:** assim que o acesso for realizado, clique na opção **"Processos"** e selecione **"Peticionamento Eletrônico"**. Selecione, agora, a opção **"Acessar o e-STF v.2"**, na lateral esquerda do *site*, ou clique no ícone **"Pet v.2"**.

**Passo 3:** clique em **"Assinador STF"**, disposto na letral esquerda do *site*. Depois clique em **"OK"**. Para acionar o programa, selecione **"Prosseguir"**. À frente do campo **"Arquivo"**, clique em **"Procurar"**. Localize o arquivo no formato PDF que deseja assinar e, após selecioná-lo, pressione o botão **"Abrir"**.

**Passo 4:** feito isso, o arquivo aparecerá no campo correspondente e, ao final, o arquivo assinado digitalmente será salvo no mesmo local, recebendo o sufixo "-assinado". Clique em **"Carregar"** para exibir os certificados disponíveis. O nome do titular do certificado digital conectado ao computador aparecerá. Clique em **"Assinar"**.

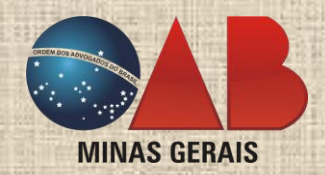

**Passo 5:** informe a senha (PIN) do certificado digital. Se a operação for concluída, a mensagem **"Documento assinado"** surgirá. Clique em **"OK"** e prossiga com o peticionamento. Caso haja mais arquivos a serem assinados, repita o procedimento.

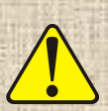

 **ATENÇÃO**: caso queira assinar o documento em conjunto com outros profissionais, basta repetir o mesmo procedimento. Cuidado para "Procurar" e "Abrir" o documento em PDF para a segunda assinatura. Abra aquele que já foi assinado. A aposição de assinaturas digitais em documentos eletrônicos é permitida.

**Passo 6:** os documentos deverão ser fornecidos em **formato PDF, em até 10 MB (dez** *megabytes***) por arquivo.**

#### 13.2 CADASTRAMENTO

**Passo 1:** conecte o certificado digital (*token* ou leitora *smartcard*) previamente instalado no computador. Abra o navegador de internet no *site* [http://www.stf.jus.br/portal/principal/principal.asp.](http://www.stf.jus.br/portal/principal/principal.asp)

**Passo 2:** assim que o acesso for realizado, clique na opção **"Processos"**, no menu superior, e selecione **"Peticionamento Eletrônico"**. Feito isto, selecione a opção **"Acessar o e-STF v.2"**, no menu lateral esquerdo do *site*, ou clique no ícone "**Pet v.2"**.

**Passo 3:** uma caixa de diálogo, informando sobre a assinatura do aplicativo, poderá surgir. Selecione **"Confiar sempre no conteúdo deste editor"** e clique em **"Executar"**. A próxima página conterá orientações iniciais sobre a necessidade de conectar o certificado digital (em *token* ou *smartcard*) no computador antes de continuar. Clique em **"Clique aqui"** para continuar.

**ATENÇÃO**: alguns navegadores de internet não conseguem comprovar a identificação do *site*, caso do Mozilla Firefox. **Não se preocupe!** Apenas clique em **"Entendendo os riscos"** e **"Adicionar exceção"**.

**Passo 4:** a seguir, selecione seu certificado digital (conectado ao computador) e clique em **"OK"**. Informe a senha (PIN).

**Passo 5:** caso você ainda não tenha cadastro no STF, clique em **"Clique aqui para efetuar o registro"**.

Passo 6: surgirá uma página contendo os dados a serem preenchidos pelo responsável do certificado digital. Use sempre o botão **"Adicionar"** ao inserir um endereço ou telefone. Ao finalizar, clique na opção **"Cadastrar/Alterar"**, que se encontra no canto inferior direito. Uma vez concluído, você será redirecionado à página de peticionamento.

#### 13.3 ACESSO AO SISTEMA E PETICIONAMENTO ELETRÔNICO

**Passo:** acesse o sistema, repetindo os passos descritos acima. A página de cadastramento não aparecerá novamente. O sistema de peticionamento está separado em petição inicial e incidental.

## 13.3.1 PETIÇÃO INICIAL

**Passo 1:** selecione **"Petição Inicial"**, escolha a classe de sua petição (tipo de ação) e, caso se trate de réu preso, matéria eleitoral, parte maior de 60 anos ou portadora de doença grave, marque a opção adequada.

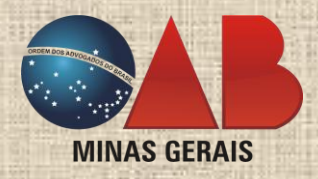

**Passo 2:** clique em **"Adicionar Origens"**, preencha os dados da origem do processo recursal e clique em **"Adicionar"** para regressar à tela anterior. O número do processo constará das informações. Outros processos referentes àquela petição poderão ser acrescidos.

**Passo 3:** a próxima etapa envolve o cadastramento de partes. Clique sobre o texto **"Adicionar Parte"**. Informe os dados da(s) parte(s) corretamente. Clique em **"Endereço"** para cadastrá-lo. Informe os dados requisitados e clique em **"Adicionar"**.

**Passo 4:** feito isto, clique em **"Advogados"** e em **"Adicionar Advogado"** para informá-lo(s). Clique, ainda, sobre o texto **"Adicionar Identificador"** para confirmar a espécie de identificação (no caso, "OAB") e inserir número de registro e Estado. Pressione **"Adicionar"**. Verifique os dados inseridos e, novamente, clique no botão

**"Adicionar"**. Para finalizar a inclusão daquela parte, pressione **"Concluir"**.

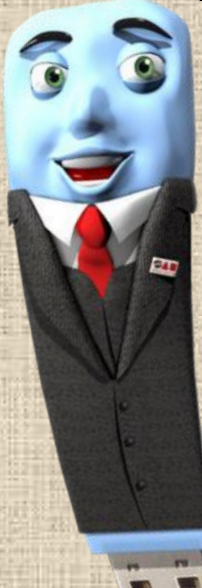

**Passo 5:** o sistema retornará à página de partes, agora com a informação adicionada. Repita o procedimento descrito até ter incluído quantas bastem ao ajuizamento da demanda pretendida. Ao finalizar, pressione o botão **"Próximo"**.

**Passo 6:** para a próxima etapa, será necessário selecionar o tema do peticionamento. Clique sobre o texto **"Adicionar Assuntos"** e selecione um dentre os mostrados. Pressione **"Adicionar"** ao terminar. Mais de um tema poderá ser acrescido, bastanto, para tanto, reiterar a operação.

**Passo 7:** a próxima fase será a de envio dos documentos. Pressione **"Adicionar Documento"** e selecione a espécie (ex.: inicial). Na janela que surgir, clique em **"Procurar"** para localizar e incluir o documento em formato PDF **já assinado digitalmente**. Cada arquivo pode ultrapassar os **10 MB (dez** *megabytes***)**, e deve ser enviado **na ordem correta**, conforme deva aparecer no processo.

**Passo 8:** selecionado o documento, clique em **"Adicionar"**. Aguarde enquanto aquele documento é anexado. A página anterior retornará, agora com a listagem do que foi acrescido. Para adicionar outros, clique em **"Adicionar"**. Se desejar excluir algum, basta pressionar **"X"** à frente do documento. Quando finalizar, pressione **"Próximo"**.

**ATENÇÃO**: se o arquivo adicionado contiver o símbolo **N** na coluna "Assinatura", é porque o documento não foi assinado digitalmente e, assim, faltará um dos requisitos essenciais para o peticionamento. Realize novo procedimento de assinatura digital do documento com um certificado digital válido e não expirado.

**Passo 9:** se a sessão de peticionamento eletrônico foi bem sucedida, um resumo surgirá, contendo a indicação de data e horário. Imprima-o e guarde-o como comprovante do protocolo.

#### 13.3.2 DEMAIS PETIÇÕES

**Passo 1:** após ter entrado no sistema e clicado em **"Peticionar"**, selecione **"Petição Incidental"** e pressione o botão **"Próximo"**. Informe o processo (apenas números) no qual deseja peticionar. Aguarde a listagem aparecer. Selecione o correto, caso haja mais de uma classe atribuída àquela numeração.

**Passo 2:** selecione o tipo de pedido (espécie de petição) e clique em **"Próximo"**. Clique em **"Adicionar Parte"**. As partes que compõem a relação processual aparecerão. Adicione outra(s), se necessário.

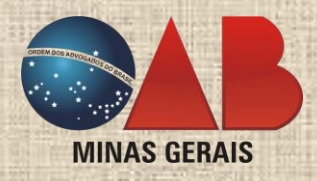

**ATENÇÃO**: ainda que figure como representante de uma parte já cadastrada, será necessária a inserção do endereço da parte, da classificação da parte e os dados de advogado. Caso seja a hipótese de "Novo cadastro", basta preencher os campos em branco.

**Passo 3:** a próxima etapa é a de envio dos arquivos. Clique em **"Adicionar Documento"** e selecione a opção que se adequa ao documento a ser remetido. Na janela que surgir, clique em **"Procurar"** para localizar o documento em formato PDF já assinado digitalmente. Navegue entre as pastas disponíveis no seu computador até encontrar o documento. Selecione-o, clicando uma vez sobre o nome. Clique em **"Abrir"**.

**Passo 4:** a próxima fase será a de envio dos documentos. Pressione **"Adicionar Documento"** e selecione a espécie (ex.: petição de interposição de agravo regimental). Na janela que abrir, clique em **"Procurar"** para localizar e incluir o documento em formato PDF **já assinado digitalmente**. Cada arquivo pode ultrapassar os **10 MB (dez** *megabytes***)**, e deve ser enviado **na ordem correta**, conforme deva aparecer no processo.

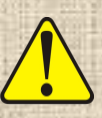

**ATENÇÃO**: se o arquivo adicionado contiver o símbolo **O** na coluna "Assinatura", é porque o documento não foi assinado digitalmente e, assim, faltará um dos requisitos essenciais para o peticionamento. Realize novo procedimento de assinatura digital do documento com um certificado digital válido e não expirado.

**Passo 5:** verifique todas as informações e, então, pressione o botão **"Finalizar"** e aguarde o processamento. Se a sessão de peticionamento foi bem sucedida, um resumo surgirá, contendo a indicação de data e horário. Imprima-o e guarde-o como comprovante do protocolo.

## 13.4 CONSULTANDO PETIÇÕES E PROCESSOS

**Passo 1:** ao acessar o sistema, clique em **"Minhas Petições"** para que todas sejam listadas automaticamente. Para consultar processos, ao acessar o sistema, preencha o campo **"Pesquisa"** com os dados desejados e pressione a tecla **<ENTER>** ou aguarde o sistema atualizar a listagem.

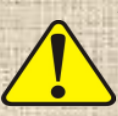

 **ATENÇÃO**: as peças eletrônicas dos autos poderão ser integrais e livremente consultadas por quem estiver cadastrado no sistema de peticionamento eletrônico do STF, salvo aquelas referentes a processos que corram em segredo de justiça ou que estejam em meio exclusivamente físico. Caso realize qualquer consulta, esta será efetivamente registrada no sistema para os efeitos legais.

**Passo 2:** ao exibir a lista dos processos encontrados com aquela numeração, escolha um, clicando sobre o texto indicativo do processo. Selecione a peça eletrônica disponível que deseja consultar, clicando sobre o texto indicativo.

**Passo 3:** o sistema baixará um arquivo no formato PDF com o item solicitado. Clique em **"Abrir"**, se desejar imprimir ou visualizar o arquivo imediatamente, ou em **"Salvar"**, se desejar armazená-lo em seu computador, podendo visualizá-lo ou imprimi-lo quando quiser.

## 13.5 CONSIDERAÇÕES FINAIS

Em razão de atualizações no sistema do Tribunal, as telas mostradas poderão sofrer alterações sem que, contudo, modifiquem a essência apresentada.

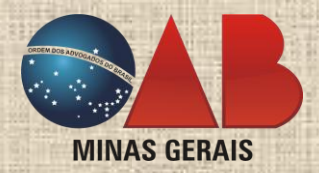

Sempre clique em **"SAIR"** quando houver terminado de utilizar o sistema. Não se limite a fechar o navegador utilizado. Utilize sempre os ícones ou *links* disponíveis na página do Tribunal.

Não se esqueça de remover o *token* ou o cartão do advogado do computador quando houver terminado o peticionamento.

#### <span id="page-32-0"></span>14 CONSELHO NACIONAL DE JUSTIÇA (CNJ)

Para usar o sistema de peticionamento eletrônico do Conselho Nacional de Justiça (CNJ), realize o seu cadastro com o certificado digital da AC-OAB. O CNJ também admite o cadastro sem o certificado digital, com a subsequente validação presencial em um dos pontos designados.

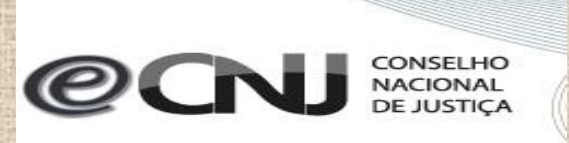

 **ATENÇÃO**: o CNJ admite arquivos nos formatos: XML, ODF, RTF, PDF, TXT, HTML, HTM, JPG, MP3, OGG, MP4 e AVI. Todavia, recomenda-se que o arquivo seja enviado no formato **PDF**, até o limite de **3 MB (três**  *megabytes***)** por arquivo, admitindo-se a sua fragmentação, desde que se atribua nomenclatura de fácil identificação.

#### 14.1 ACESSANDO PELA PRIMEIRA VEZ

**Passo 1:** conecte o certificado digital (*token* ou leitora com *smartcard*) previamente instalado no computador. Abra o navegador de internet no *site* [www.cnj.jus.br.](http://www.cnj.jus.br/) Encontre o título **"Sessão CNJ"** e clique na opção **"Sistema de processo eletrônico (e-CNJ)"**.

**Passo 2:** na próxima página, para realizar o cadastro inicial, clique em **"Cadastrar-se (com certificado digital)"** ou em **"Acessar com certificado digital"**. Na caixa de diálogo que surgir, selecione o seu certificado digital e informe a senha (PIN).

**Passo 3:** em um primeiro momento, ao ser redirecionado à página de cadastro, verifique se a opção **"Advogado"** está selecionada. Preencha os demais dados corretamente. O sistema requererá cópia da carteira profissional. Digitalize-a, frente e verso, em um dos formatos listados (PDF, JPG, GIF ou PNG) e envie-a. O tamanho máximo de arquivos para o envio é de **3 MB (três** *megabytes***)**.

Passo 4: Ao retornar à página anterior, verifique se tudo foi preenchido adequadamente e clique em **"Cadastrar"**.

Inicialmente, o perfil vinculado ao cadastro será o de parte. A requisição de cadastramento como advogado será analisada pelo CNJ para posterior liberação. Contudo, as funções de peticionamento já estarão disponíveis.

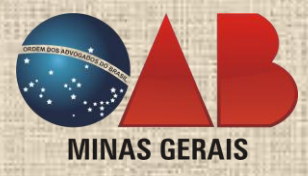

## 14.2 ACESSANDO O SISTEMA

Repita os passos descritos acima. A página de cadastramento dará lugar apenas à geral para o peticionamento eletrônico.

## 14.3 PETICIONANDO ELETRONICAMENTE

Acesse o sistema. O sistema de peticionamento está separado em petição inicial e incidental. Primeiramente, acesse o sistema, seguindo os passos anteriormente descritos.

## 14.3.1 PETIÇÃO INICIAL

**Passo 1:** para cadastrar um requerimento inicial, clique na opção **"Menu Principal"**, depois em **"Requerimento Inicial"** e, por fim, em **"Requerimento Inicial Eletrônico"**.

**Passo 2:** na próxima tela, para cadastrar a parte requerente, selecione **"Pessoa Física"**, **"Pessoa Jurídica"** ou **"Magistrado/Tribunal/Serviços Auxiliares"**. **Perceba que o titular do certificado digital utilizado figurará como parte requerente obrigatória.**

**Passo 3:** preencha a próxima tela com o **"CPF"** ou **"CNPJ"** do requerente e clique em **"Pesquisar"**. Se a parte já for cadastrada, apenas selecione-a, clicando no nome em azul. Caso contrário, clique em **"Cadastrar"** e informe os dados solicitados.

**Passo 4:** voltando para a tela inicial do requerimento, para cadastrar a parte requerida, clique em **"Magistrado/Tribunal/Serviços Auxiliares"**. Escolha o **"Tipo"** de requerido e selecione uma dentre as opções **"Nome"**, **"CPF", "CNPJ"** ou **"Sigla"**, preencha o campo à frente com o dado escolhido e pressione **"Pesquisar"**. Clique sobre o nome do requerido, que estará destacado.

**Passo 5:** o cadastro do advogado que acessou o sistema poderá ser preenchido automaticamente. Caso seja necessário realizar o cadastro manual ou caso queira acrescer novo advogado, clique em **"Requerente"**, logo abaixo de **"Cadastrar Advogado"**. Preencha os dados do advogado e clique em **"Pesquisar"**. Se o advogado já for cadastrado no sistema, selecione-o. Se nenhum advogado for encontrado, clique em **"Cadastrar"** e informe os dados solicitados.

**Passo 6:** para enviar a petição do requerimento inicial e os anexos, clique em **"Buscar Documentos"**. Para saber quais documentos são obrigatórios e quais são facultativos, clique em **"Instruções sobre os Documentos".**

Passo 7: localize o arquivo a ser enviado em seu computador. Utilize arquivos no formato preferencial **(PDF).** Recomenda-se que se faça a assinatura digital antes de se anexar o arquivo, utilizando o "Assinador Livre" ou outro programa de sua confiança. Pressione **"Anexar Documento"**. Aguarde. Aparecerá a mensagem "O DOCUMENTO X FOI ENVIADO". Repita o procedimento até anexar todos os arquivos.

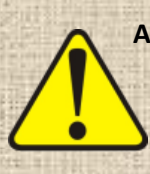

**ATENÇÃO**: apesar de o tamanho máximo de cada arquivo estar fixado em **até 3 MB (três** *megabytes***), o CNJ permite a fragmentação da petição em mais de um arquivo**, se necessário, desde que recebam nomenclatura compreensível e de fácil identificação. Ex.: petição inicial parte 1; petição inicial parte 2 etc.

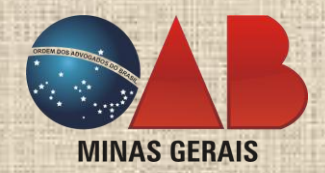

**Passo 8:** marque se o requerimento possui ou não pedido liminar. Verifique se todos os documentos foram anexados conforme as instruções (logo abaixo do campo "Documento"). Clique em **"Encaminhar Requerimento"**.

**LEMBRETE**: ainda que se marque o campo **"Pedido de Liminar"** de forma afirmativa, tal pedido deverá constar na petição enviada.

**Passo 9:** por fim, o sistema emitirá um protocolo, comprovando o peticionamento eletrônico. Clique em **"Imprimir Protocolo"**.

## 14.3.2 PETIÇÃO INCIDENTAL

**Passo 1:** para um processo no qual se é parte, vá em **"Menu Principal"**, depois em **"Relatórios Processuais"** e selecione uma das quatro opções apresentadas, conforme a qualidade do processo em que se deseja peticionar (processos em tramitação ou baixados do Requerente ou do Requerido).

**Passo 2:** os processos referentes à opção escolhida serão listados em uma página. Selecione um, clicando sobre o seu número, que aparece em azul. A próxima tela conterá todas as informações sobre o andamento processual. Pressione **"Movimentar Processo"** no item **"Sistema"**.

**Passo 3:** clique em **"Anexar Documento"**. Posteriormente, clique em **"Selecionar Arquivo"** e localize-o em seu computador. Utilize arquivos no formato preferencial **(PDF)**. Recomenda-se que se faça a assinatura digital antes de se anexar o arquivo, utilizando o "Assinador Livre" ou outro programa de sua confiança. A seguir, escolha o **"Tipo de documento"** que será enviado. No campo **"Palavra-chave"**, descreva-o. Se for necessário anexar outro documento, clique em **"Anexar Doc/Anexar Outro Doc"**. Ao concluir, pressione **"Tela Movimentação/Petição"**.

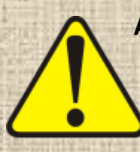

**ATENÇÃO**: apesar de o tamanho máximo de cada arquivo estar fixado em **até 3 MB (três** *megabytes***), o CNJ permite a fragmentação da petição em mais de um arquivo**, se necessário, desde que recebam nomenclatura compreensível e de fácil identificação. Ex.: petição inicial parte 1; petição inicial parte 2 etc.

**Passo 4:** na próxima página, somente os campos **"Evento"** e **"Localizador Processo"** são de preenchimento obrigatório. Após informar os dados solicitados, clique em **"Gerar Movimentação"**.

Passo 5: por fim, o sistema confirmará a movimentação processual efetivada. Você ainda poderá escolher entre fazer outra movimentação, bastando, para isso, clicar em **"Gerar novo movimento (mesmo processo)"**, ou, então, retornar à consulta processual, pressionando **"Menu Consultas"**.

## 14.3.3 PETICIONANDO EM PROCESSO QUE O ADVOGADO NÃO É PARTE

**Passo 1:** acesse o sistema e clique em **"Menu Principal"**, **"Peticionamento"** e **"Petição em processos que o usuário não é parte"**.

**Passo 2:** ao ser redirecionado para a próxima página, digite o número do processo (sem pontos ou traços) e clique em **"Pesquisar"**. Uma mensagem aparecerá à frente, informando "Processo Encontrado". Posteriormente (e ainda na mesma página), escolha o **"Evento"** e, a seguir, clique em **"Buscar Documentos"**.

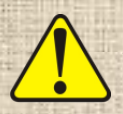

**ATENÇÃO**: apesar de o tamanho máximo de cada arquivo estar fixado em até **3 MB (três** *megabytes***), o CNJ permite a fragmentação da petição em mais de um arquivo**, se necessário, desde que recebam

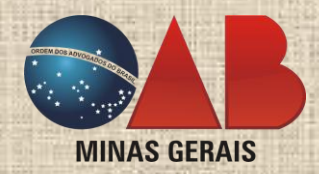

nomenclatura compreensível e de fácil identificação. Ex.: petição inicial parte 1; petição inicial parte 2 etc.

**Passo 3:** a seguir, clique em **"Procurar"** e localize o documento em seu computador. Utilize arquivos no formato preferencial **(PDF)**. Recomenda-se que se faça a assinatura digital antes de se anexar o arquivo, utilizando o "Assinador Livre" ou outro programa de sua confiança. Selecione o tipo do documento e clique em **"Anexar Documento"**. Repita o procedimento para anexar outros, se necessário.

**ATENÇÃO**: no campo "Tipo de Documento", a opção "Requerimento Inicial" deve ser utilizada quando se tratar da primeira petição enviada para aquele processo em que o Advogado não é parte. Se a petição for intermediária, selecione a opção **"Documento"**. Todavia, a seleção errônea de alguma destas opções não compromete o peticionamento.

**Passo 4:** aguarde o envio do documento. Quando ocorrer a mensagem "O DOCUMENTO X FOI ENVIADO", clique em **"OK"** para dar continuidade ao peticionamento. Repita este procedimento para anexar os outros documentos, conforme as instruções dispostas no portal do CNJ.

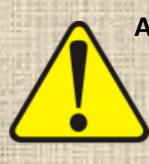

**ATENÇÃO**: apesar de o tamanho máximo de cada arquivo estar fixado em até **3 MB (três** *megabytes***), o CNJ permite a fragmentação da petição em mais de um arquivo**, se necessário, desde que recebam nomenclatura compreensível e de fácil identificação. Ex.: petição inicial parte 1; petição inicial parte 2 etc.

**Passo 5:** por fim, verifique se todos os documentos foram anexados e identificados propriamente e clique em **"Enviar Petição"**. O sistema emitirá um protocolo, comprovando o peticionamento eletrônico. Imprima-o e guarde-o.

#### 14.3.4 CONSULTANDO REQUERIMENTO INICIAL

**Passo 1:** na tela inicial, vá em **"Menu Principal"**, depois em **"Requerimento Inicial"** e clique em **"Listar Requerimento Inicial Eletrônico"**.

**Passo 2:** uma nova página exibirá todos os requerimentos iniciais realizados, possibilitando a utilização de filtros de pesquisa.

#### 14.4 CONSULTANDO PROCESSOS

#### 14.4.1 CONSULTA GERAL

**Passo 1:** acesse o sistema. Clique em **"Menu Principal"** e **"Consulta"**. Na próxima página, digite o número do processo desejado (sem traços e pontos) e clique em **"Consultar Processos"**.

**Passo 2:** se for um número válido, uma nova página surgirá com os respectivos dados. Para consultá-lo, clique no número do processo. Toda a movimentação será exibida. Para consultar documentos e decisões não acobertados por sigilo, clique sobre o *link* correspondente (abaixo do campo "Documentos").

Passo 3: ao clicar sobre um documento, uma janela surgirá, perguntando sobre como deseja proceder. Clique em **"Abrir"** para visualizar imediatamente o documento ou em **"Salvar"** para armazená-lo.

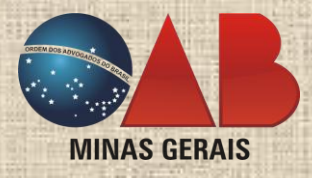

## 14.4.2 PROCESSOS ENQUANTO PARTE

**Passo 1:** acesse o sistema. Clique em **"Menu Principal"**, **"Relatórios Processuais"** e, posteriormente, escolha uma das quatro opções de acordo com o tipo de processo procurado.

Passo 2: uma tela padrão (para qualquer opção escolhida) surgirá, listando todos os processos relacionados. O procedimento a ser seguido é idêntico ao descrito no item anterior.

## 14.5 CONSIDERAÇÕES FINAIS

Sempre clique em "ENCERRAR SESSÃO" quando houver terminado de utilizar o sistema. Não se limite a fechar o navegador. Use sempre os ícones ou *links* disponíveis na página do Tribunal.

Se surgir qualquer dúvida, não hesite em contatar a OAB/MG. Os funcionários foram especialmente treinados para atendê-lo, contando com os equipamentos necessários, de modo a melhor auxiliá-lo.

## <span id="page-36-0"></span>15 REFERÊNCIA

ORDEM DOS ADVOGADOS DO BRASIL. **Manual Prático do Peticionamento Eletrônico**: versão 1.0. OAB/MG. Belo Horizonte, ago. 2012.

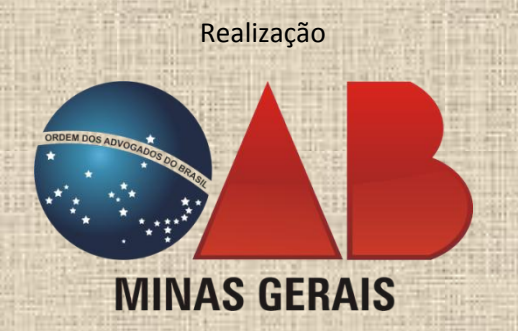

**<http://www.oabmg.org.br/>**